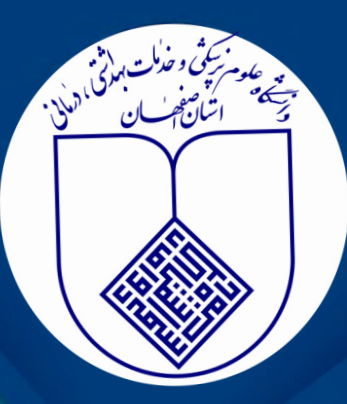

# واهنماى شركت در كلاس مجازى

## با استفاده از نرم افزار ادوبی کانکت

## فهرست

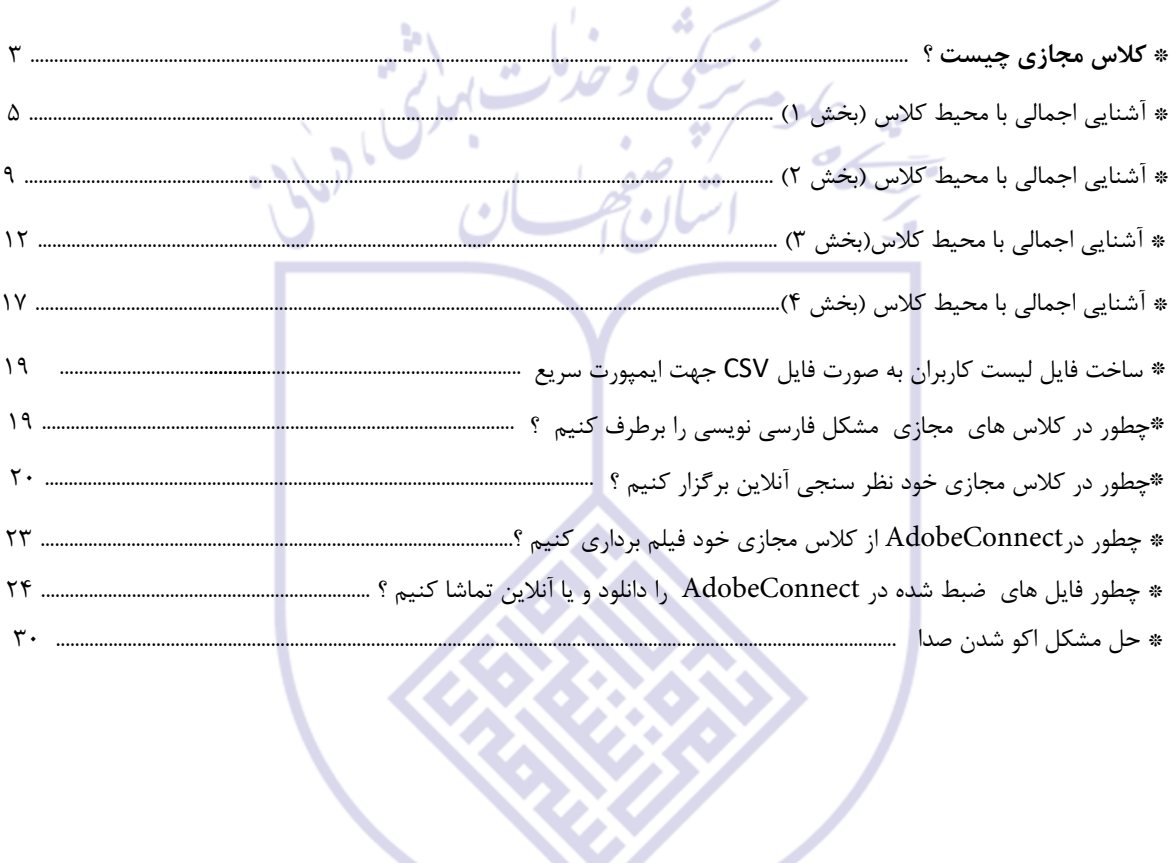

۵ ۵

A

 $\overline{\phantom{a}}$ 

#### **کلاس مجازي چیست ؟**

 کلاس مجازى در حقیقت یک آدرس در فضاي اینترنتی است که در هر فضایی که اینترنت وجود داشته باشد می توان در آن حضور یافت. کلاس مجازي تمام قابلیت هاي کلاس حضوري را به علاوه قابلیت هاي بسیار زیاد و جذاب تري در اختیار کاربرانش قرار می دهد. در کلاس مجازي همانند کلاس حضوري دانش آموز و معلم وجود دارند. تخته سیاه و وایت برد وجود دارد. دانش آموز می تواند سوال بپرسد و استاد پاسخ دهد و تمام نیازهاي مورد نیاز یک کلاس را برآورده نماید.

#### **با چه ابزارهایی می توان در کالس های مجازی شرکت کرد؟**

**-**۱ کامپیوتر رومیزي **-**۲ لپتاپ

- -۳ تبلت و آیپد
	- **-**۴ موبایل

#### **مزایاى کلاس مجازي:**

 **•**هزینه ی بسیار پایین تر نسبت به کالس حضوری  **•**کیفیت باالتر برگزاری کالس ها از نظر نمایش اسالید و محتوای آموزشی در کالس  **•**قابل ضبط بودن کالس ها و مشاهده یا گوش دادن چندین باره به کالس

 **•**با قابلیت نظارت خانواده ها بر روند تدریس معلمان

 **•**در آموزش الکترونیکی محدودیت جغرافیایی وجود ندارد. دانش آموزان در هر کجا که باشند این امکان را دارند که از امکانات تحصیلی استفاده کنند **.**

**. •**  در این روش نیازي به رفت و آمد دانش آموزان و استاد نیست و این خود در کاهش هزینهها و استفاده از زمان موثر است **•**  افزایش مشارکت دانش آموزان در مباحث کلاس به دلیل مجازي بودن و افزایش اعتماد به نفس **•**  اسامی تمامی دانش آموزان در کلاس مشخص است و معلم می تواند حضور و غیاب نماید و از حاضر بودن دانش آموز اطمینان حاصل

نماید.

#### **توصیف کلاس مجازي:**

شاید برایتان کمی ناباورانه باشد ولی با توصیفات زیر می توانید درک بیشتری از کالس مجازی داشته باشید **. -**زمانی که وارد کالس می شوید می توانید دیگر دانش آموزان را ببینید و حتی با هم بصورت انفرادی و گروهی به گفتگو بصورتی صوتی ، متنی و تصویری بپردازید و مزاحم کالس و استاد نشوید **.**

یک جزوه آموزشی را به نمایش می گذارد و شما می توانید این جزوه را برای خود ذخیره نمایید و همیشه همراه خود داشته باشید و زمان تدریس استاد شما می توانید بصورت زنده از تمامی امکاناتی که استاد در اختیار می گذار د برخوردار شوید به عنوان مثال استاد حتی در موبایل خود آن را ببینید **.**

 **-**شما می توانید فیلم های ضبط شده را در شب ، روز و هر جا و مکانی مشاهده فرمایید و محدودیت زمانی نخواهید داشت **.**

#### **لیست دانش آموزان و یا دانشجویان حاضر در کلاس:**

پس از ورود در کلاس اسم شما در لیست حاضرین کلاس نمایش داده خواهد شد.

**اجازه گرفتن دانش آموز یا دانشجو برای صحبت یا طرح سوال :**

در صورتی که دانش پژوه سوالی داشته باشد روبروی نام او آدمکی ظاهر می گردد که در حال اجازه گرفتن است که پس از تایید استاد <sub>،</sub> **.** میکروفون آن شخص فعال شده و می تواند سوال خود را مطرح نماید که پس از تایید علامت اجازه به شکل میکروفون تبدیل می شود

#### **گفتگوي متنی :**

پر کاربرد ترین پنجره ، پنجره **chat** می باشد . براي طرح هرگونه سوال و یا صحبتی بصورت متنی می توانید پیام خود را در باکس مشخص شده تایپ نمایید و سپس کلید**Enter** را بفشارید تا پیام شما براي همه افراد کلاس قابل رویت باشد . حتی می توانید بصورت شخصی به استاد و یا دیگر دانش پژوهان پیام ارسال نمایید**.** 

#### **ورود به کلاس مجازى :**

جهت ورود به کلاس مجازى لازم استدانشجویان ابتدا از طریق یوزر و پسورد خود وارد نوید شوند، درس مربوطه را انتخاب کنند و از قسمت ماژول ها قسمت کلاس را انتخاب کنند. هنگامى که استاد درس کلاسى را جهت برگذارى یک جلسه ى آنلاین تعیین مى کند در زمان مقرر این کلاس براى دانشجویان قابل دسترسى است . با کلیک کردن روى لینک کلاس وارد کلاس مجازى شوید.

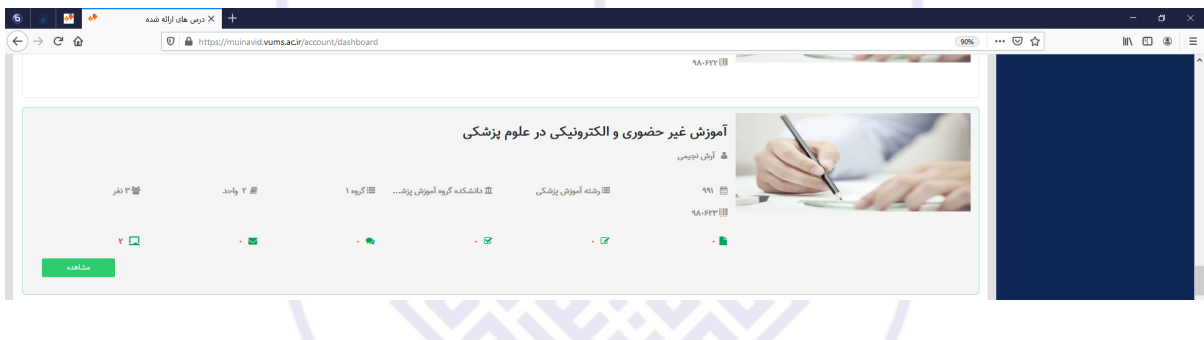

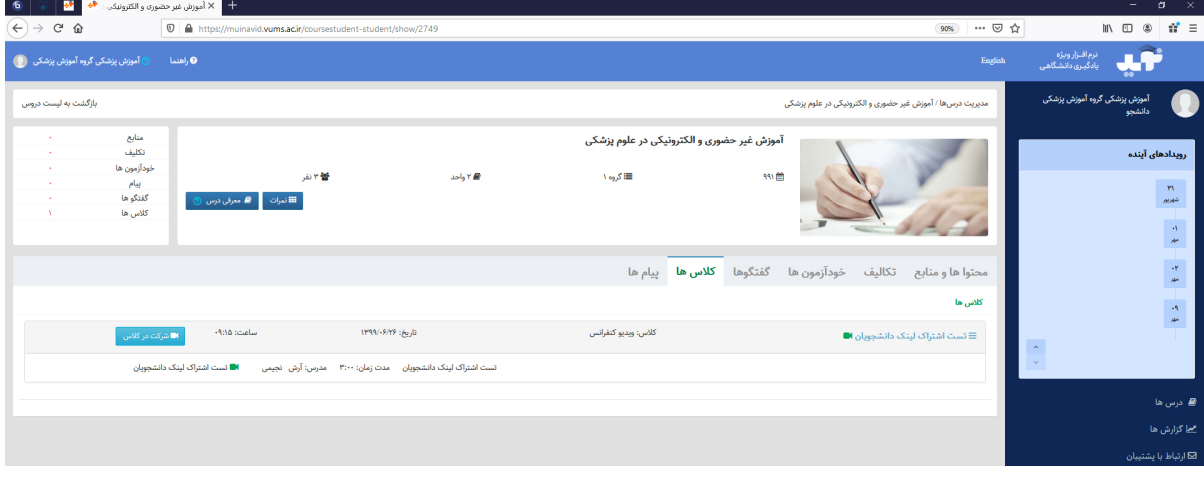

## **آشنایی اجمالی با محیط کلاس (بخش1)**

بعد از ورود به کلاس آنلاین ، محیط کلاس را مشاهده مى نمایید ، که محیط کلاس شامل بخش هاي زیر میباشد : -1 شرکت کنندگانAttendees

- 2 نوار ابزار
- $Notes$  یادداشت ها Notes
- -4 گفتگوي متنی Chat
	- $Files$ فایل ها $-4$
- -6 اشتراك گذاري ها Share

که به ترتیب به توضیح بخش هاي این کلاس می پردازیم و در انتها مابقی تنظیمات توضیح داده خواهد شد.

می شم کی و حدمان

اسلام بتصريح الدر

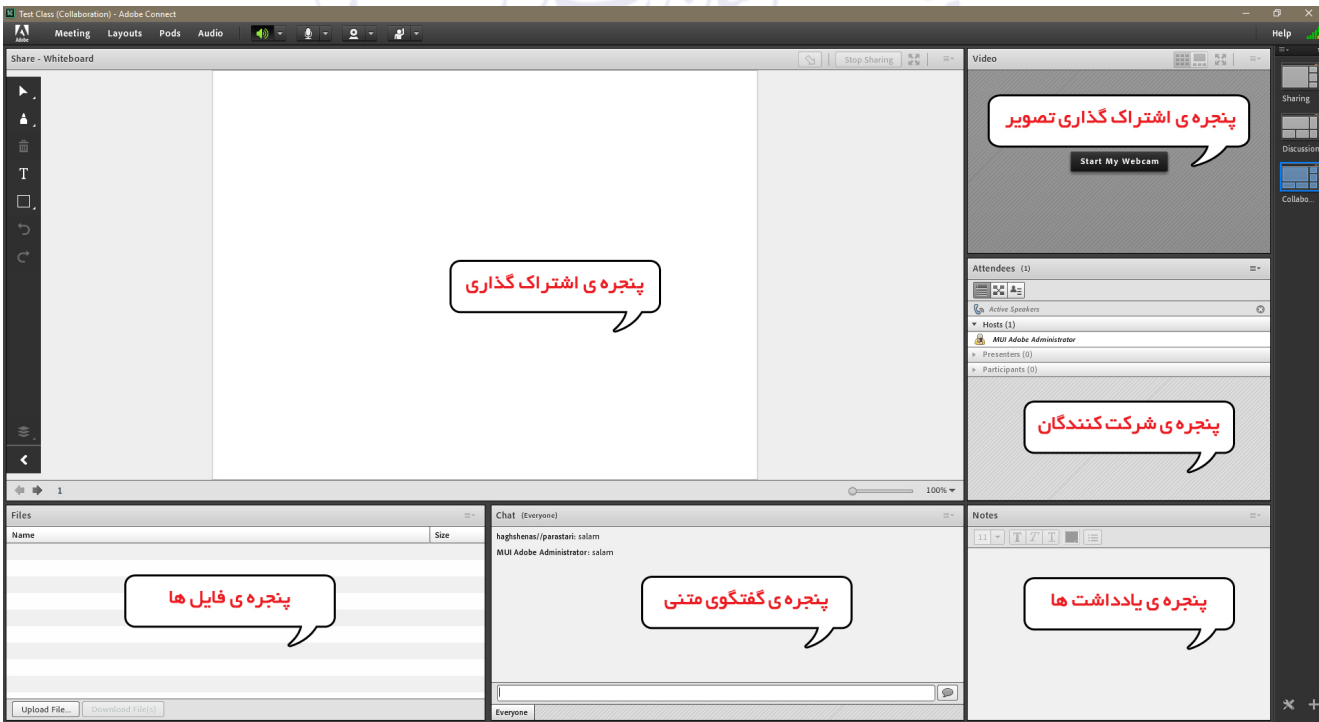

#### **-1 پنجره شرکت کنندگان Attendees**

شامل لیست شرکت کنندگان که تعداد افراد حاضر در کلاس و اسامی آنان را نشان می دهد،که شامل سه گروه کاربري می باشد:

**-** Hosts **مدیران:** کارشناسان ، ناظران و اساتید

مدیریت کامل کلاس اعم از شروع و پایان کلاس ها، صدور اجازه دسترسی به صوت به کاربران، اخراج کاربران و .... از دسترسی هاي کاربران مدیر می باشد و تنها مدیر کلاس می تواند وضعیت حاضرین کلاس را عوض نمایید و کاربري از یک گروه به گروه دیگر منتقل نماید.

#### **-** Presenters **ارائه دهندگان:** اساتید و استاد یار ها

کنترل کلاس اعم از مدیریت فایل ها، محیط اشتراك گذاري ، صوت از دسترسی هاي کاربران ارائه دهنده می باشد .

#### **-** Participants **شرکت کنندگان:** دانش پژوهان و کاربران مهمان

حضور در کلاس، گفتگوي متنی بصورت عمومی و خصوصی Chat ،دانلود فایل، مشاهده محیط اشتراك گذاري،شنیدن صوت کلاس، شرکت در نظرسنجی و درصورت اجازه مدیر کلاس گفتگوی صوتی از دسترسی های کاربران این بخش می باشد.

ریست کنی و خدمات به ۱۴۸

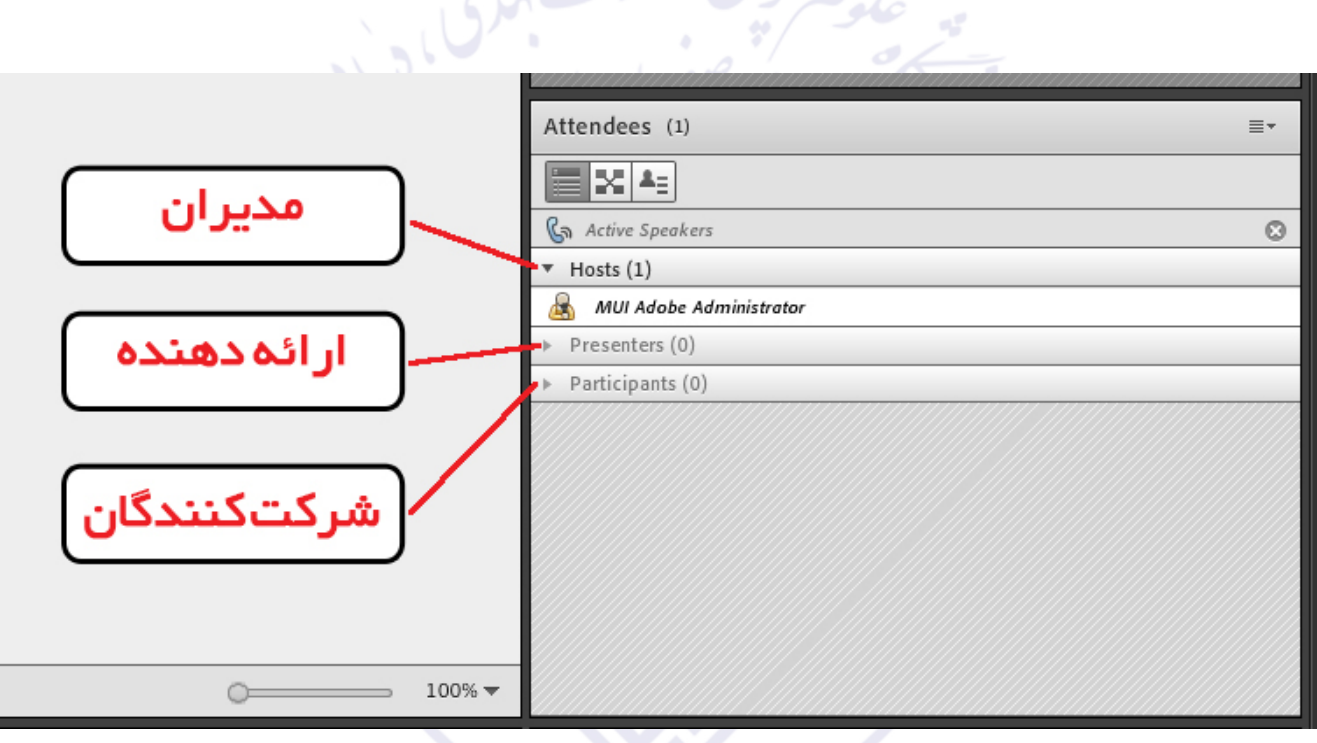

**-2 نوار ابزار** در این بخش امکانات زیر موجود می باشد:

- (صوت از طریق میکروفون) : جهت صحبت کردن در کلاس
- (تصویر وب کم) : جهت اشتراك گذاري تصویر خود در کلاس
- اجازه گرفتن براي : چنانچه کاربران، میخواهند از میکروفون براي مطالب بیان استفاده نمایند

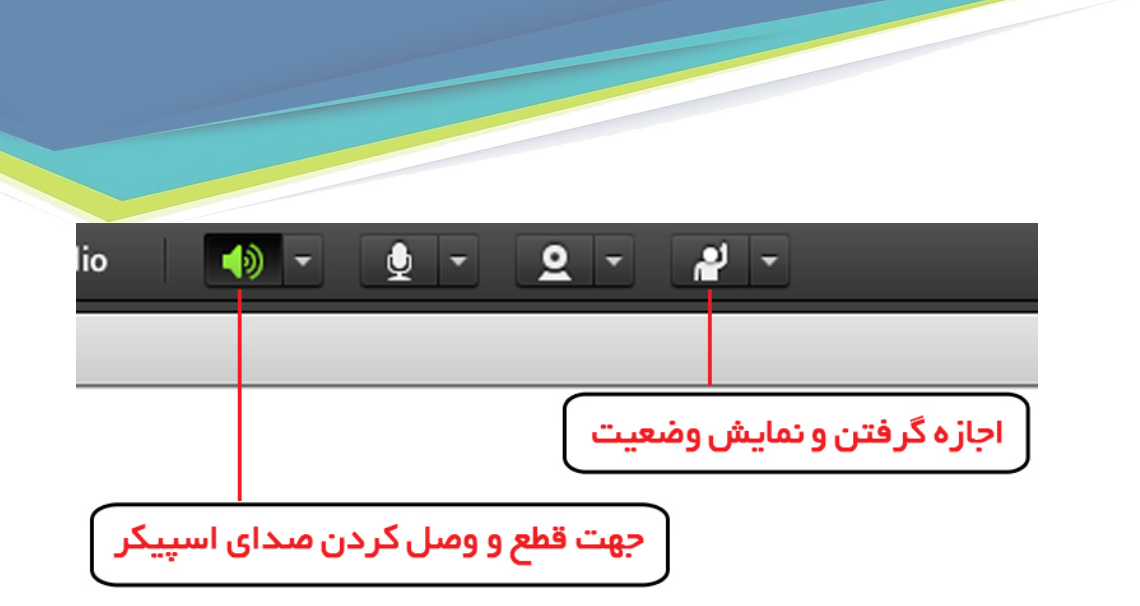

از طریق منوی **Meeting**در نوار ابزار نیز تنظیمات بیشتری نیز وجود دارد.

**-4 اشتراك گذاري صوت:**

شرکت کننده از طریق منو وضعیت با کمک گزینه میتواند از استاد تقاضاي صحبت کند استاد و سایرحاضران در کلاس با دیدن علامت کنار نام متوجه درخواست وي می شوند . مدیر ممکن است درخواست وي را بپذیرد و امکان صحبت براي او را فعال کند در این حالت در نوار ابزار گزینه براي وي فعال میگردد تا بتواند تنظیمات لازم جهت اشتراك صدا و میکروفون خود را در کلاس انجام دهد . پس از تایید مدیر میکروفون شرکت کننده وصل میشود و با تصمیم استاد میکروفون وي قطع خواهد شد.

اشان هنسان

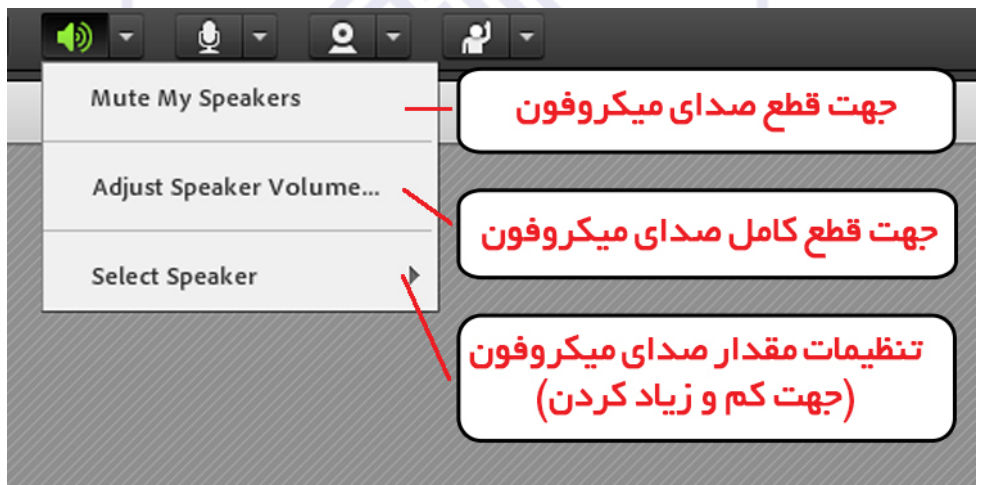

**تذکر** :برای جلوگیری از قطع وصل و شدن صدا یا اکو شدن صدا، پس از پایان صحبت خود مجدد روی این آیکون کلیک نمایید تا صدای میکروفون شما در حین صحبت بقیه کاربران پخش نگردد. در صورتی استاد و یا کاربری در کالس آنالین از گفتگوی صوتی استفاده نماید . آیکون میکروفون به صورت چشمکزن در جلوی نام کاربری نمایش داده خواهد شد.

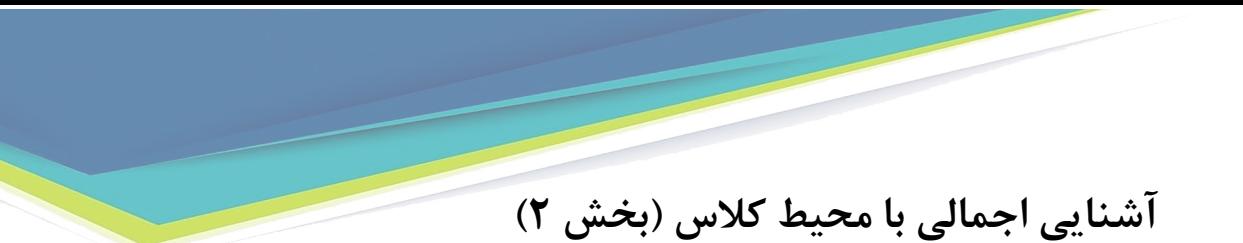

<span id="page-7-0"></span>**تست صوت (5 گام) :** جهت تست اتصال صوت از گزینه meeting در نوار ابزار گزینه ي Wizard Setup Audio را بزنید و در پنجره بازشده بر روي next کلیک نمایید.

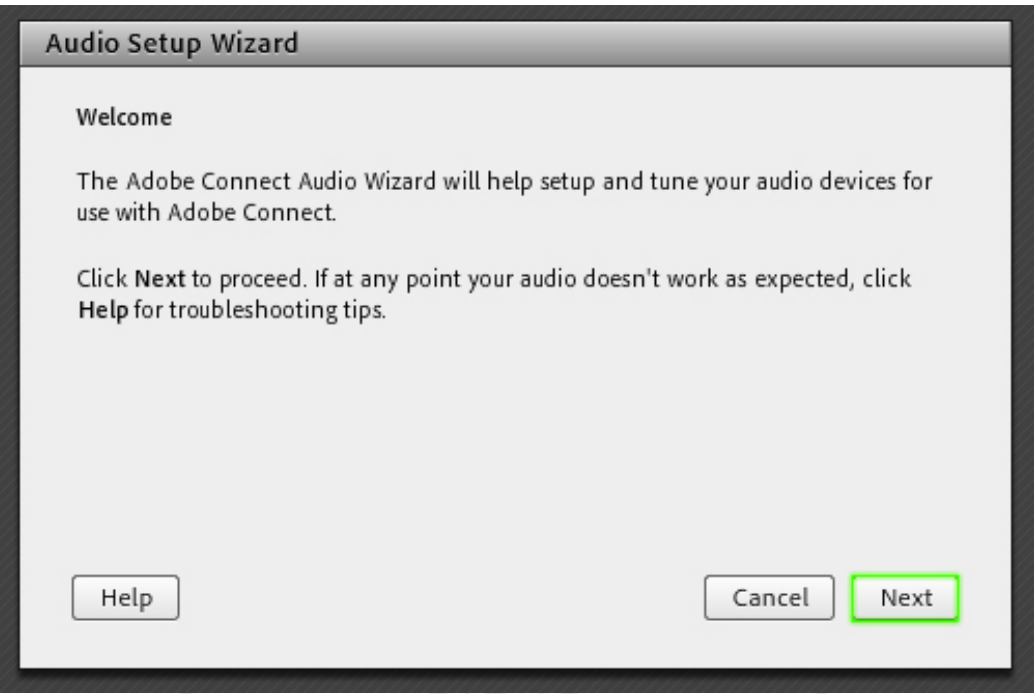

**گام اول(انتخاب اسپیکر)**: در این مرحله اسپیکر خود را انتخاب نمایید و سپس بر روي next کلیک نمایید.

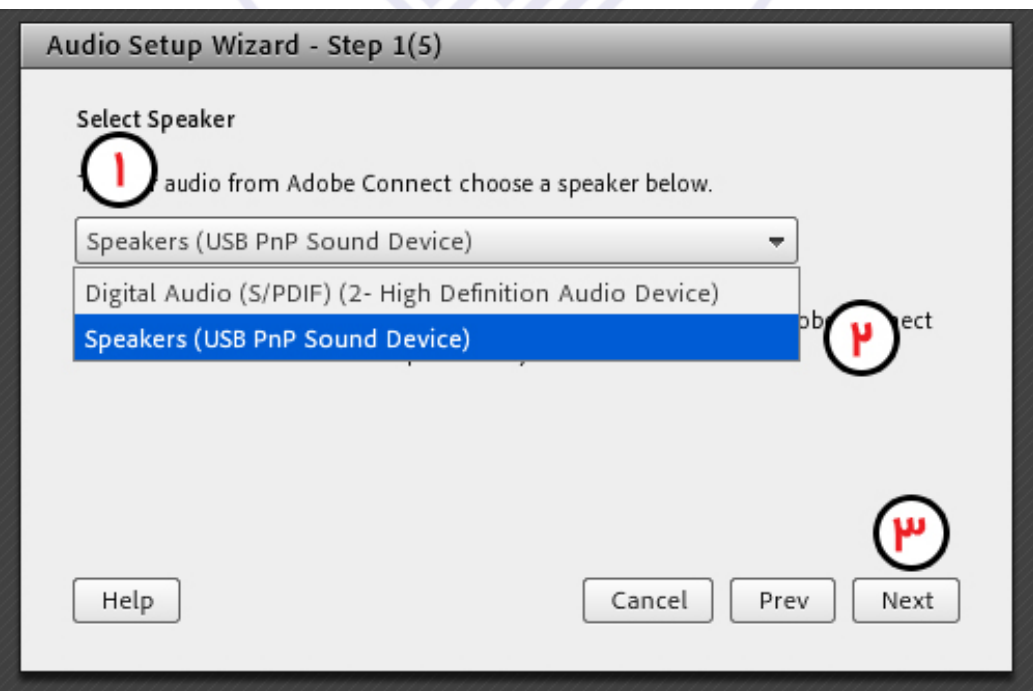

**گامدوم (تست پخش صوت)** : در پنجره باز شده بر روي Sound Play کلیک نمایید ، از سمت سامانه بصورت آزمایشی صوتی براي شما پخش می گردد و در ادامه بر روي Next کلیک نمایید.

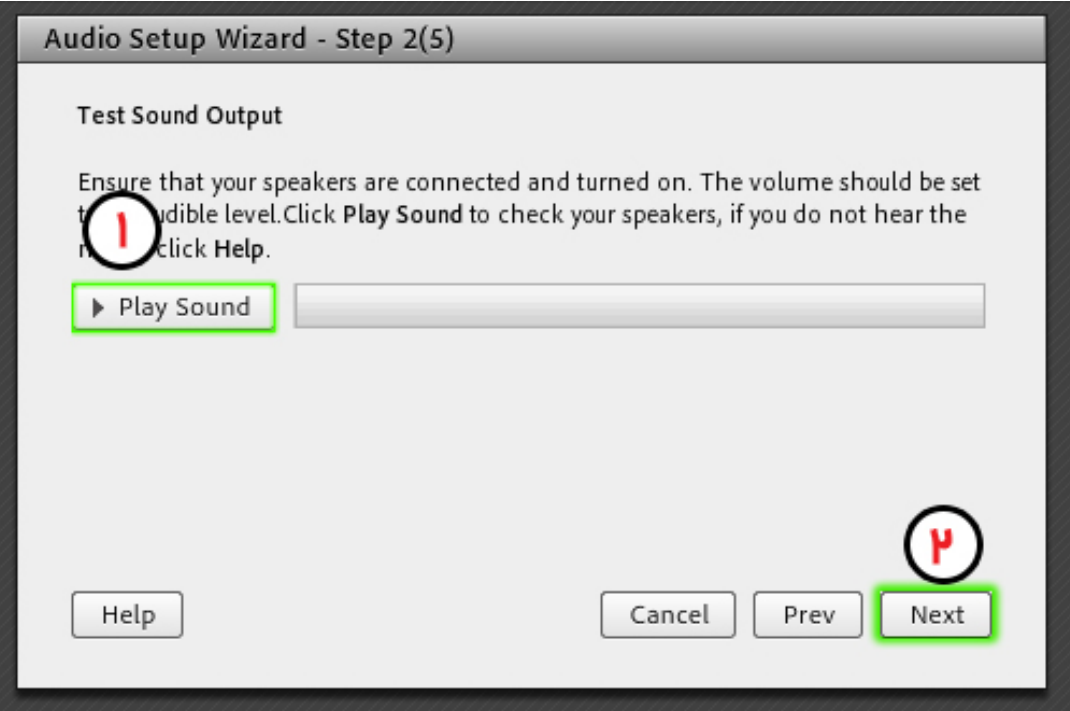

**گام سوم (انتخاب میکروفون)**: در این مرحله میکروفون خود را انتخاب کنید. اگر از انتخاب میکروفون خود اطمینان ندارید روى دکمه ى Next کلیک کنید تا ادوبى کانکت خود به صورت پیشفرض میکروفون را انتخاب کند.

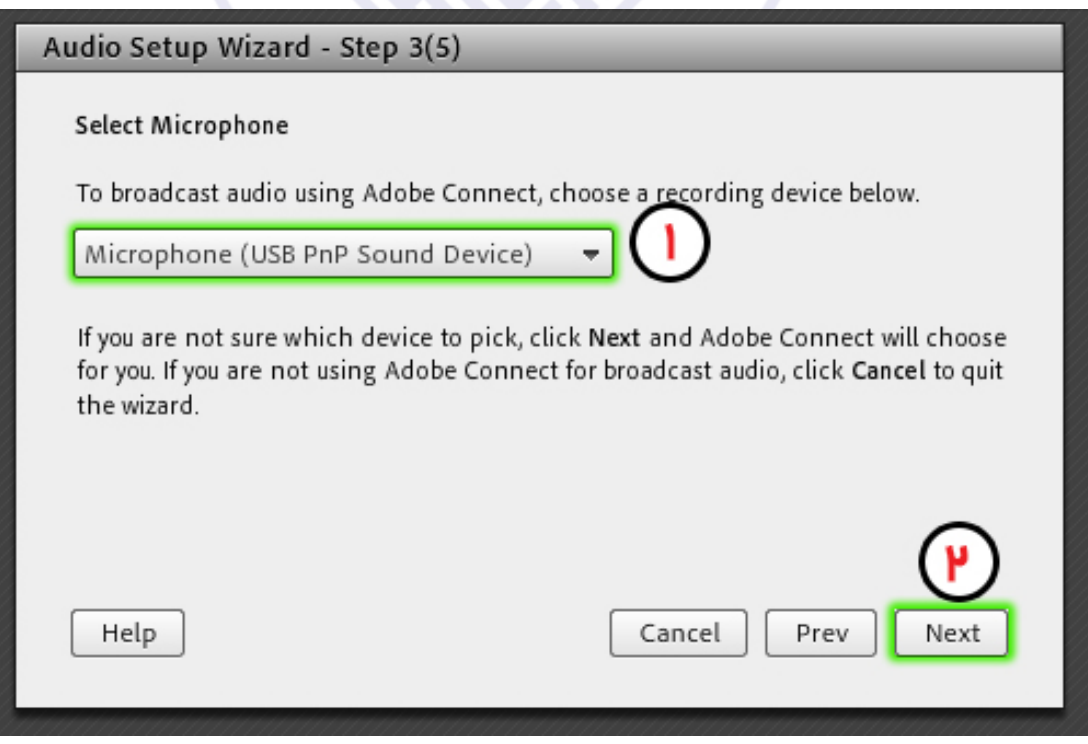

**گام چهارم (ضبط و پخش صوت)** :در این مرحله بر روي Record کلیک نمایید و صدا ي خود را جهت تست ضبط نموده، در انتها صداي خود را با کلیک بر روي Play Recording ، سامانه صداي خود شما را پخش خواهد نمود

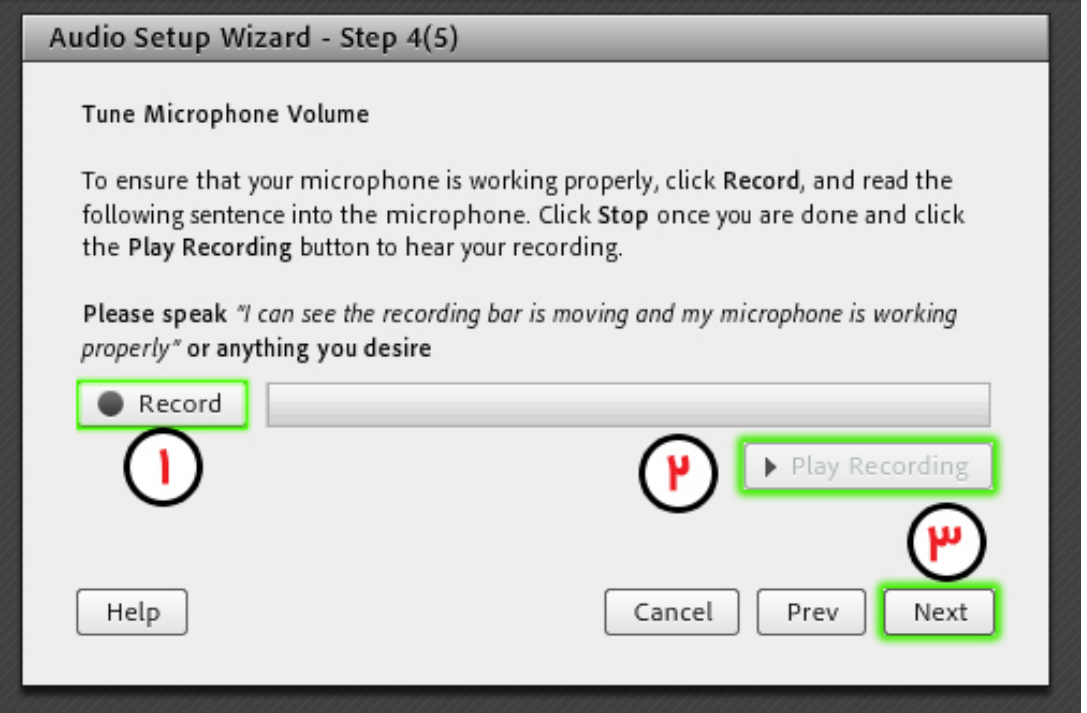

**گام آخر(تست سکوت**): با کلیک بر روي Silence Test تمامی صوت هایی که در محیط کلاس در حال پخش می باشد قطع می گردد. **OKOKOND** 

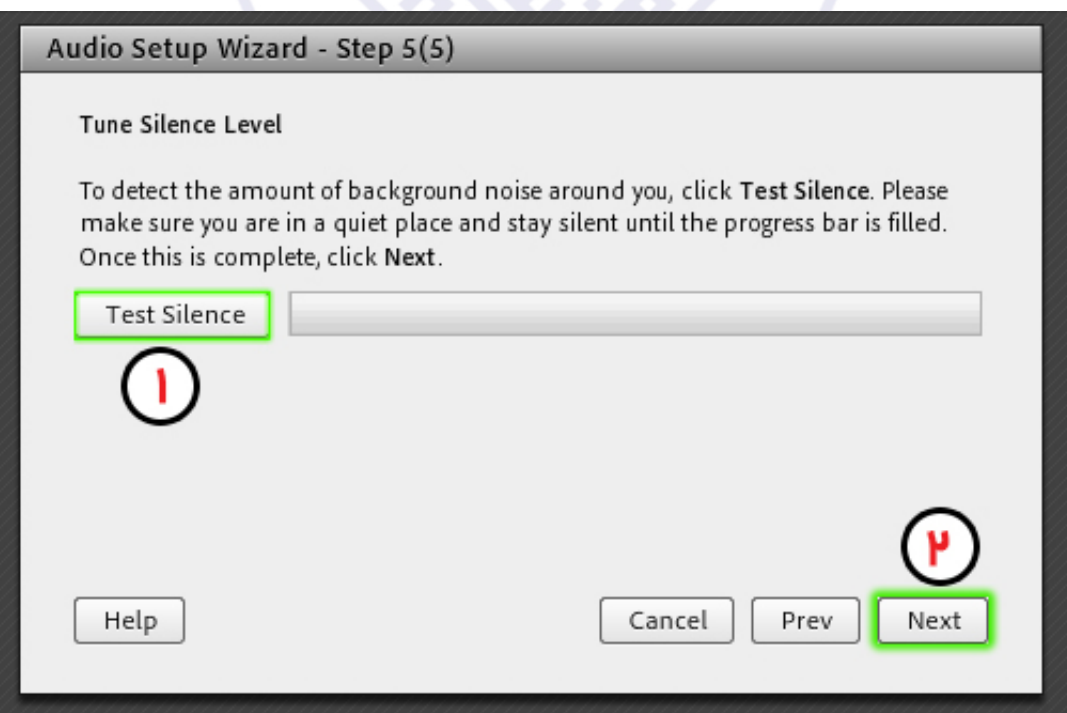

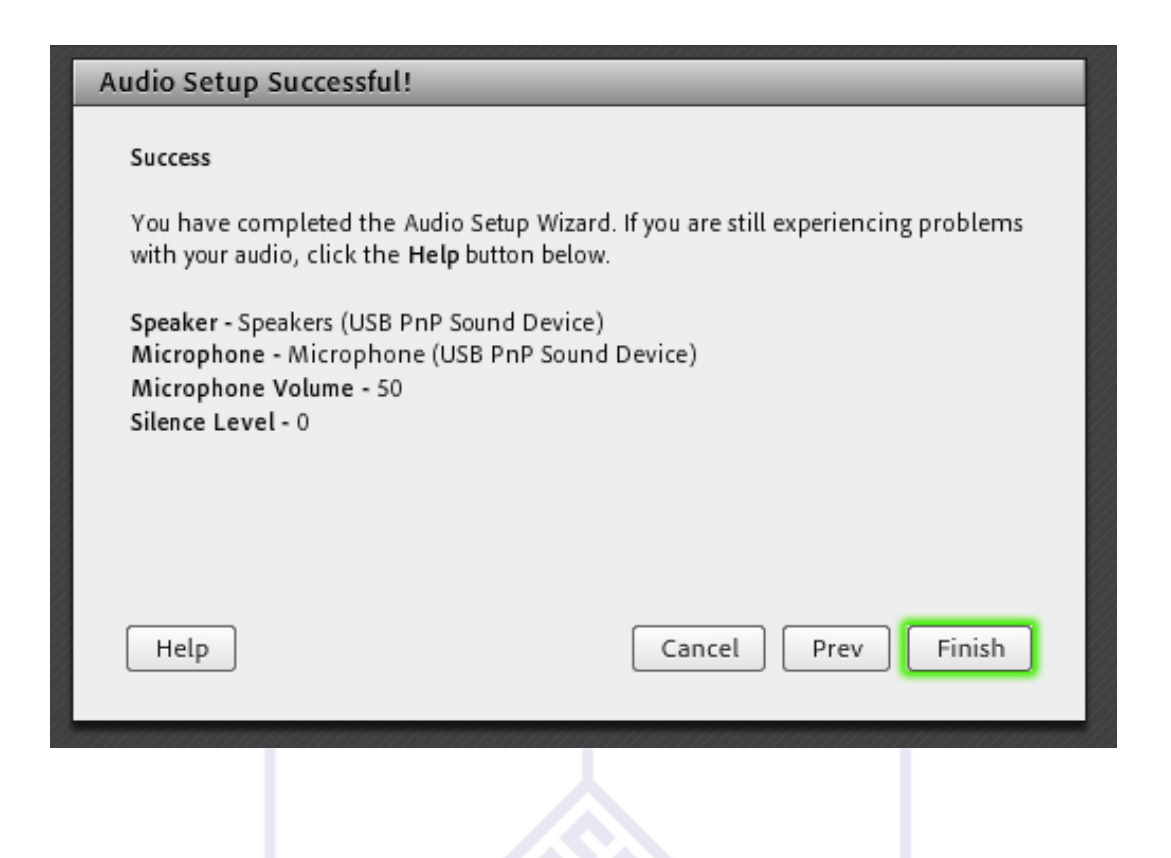

**نکات :**

 **-**در صورتی که مرحله صوتی را نشنیدید ، اسپیکر خود را با پخش فایل صوتی از داخل رایانه بررسی نمایید و در صورتی که اتصالات شما از داخل رایانه بررسی گردید و بدون مشکل بود، بطور کامل مرورگر خود را بسته و آخرین نسخه نرم افزار هاي مورد نیاز را نصب نمایید و دوباره وارد سامانه شوید .

**-** در صورتی که در مرحله چهارم صوت شما ضبط و یا پخش نشد ، اتصالات خود را بررسی نمایید و از برنامه هاي داخلی ویندوز میکروفون خود را تست نمایید.

**آشنایی اجمالی با محیط کلاس (بخش3)** 

ادامه بحث معرفی پنلAdobeConnect را با معرفی بخشهاي دیگري از این نرم افزار دنبال میکنیم.

#### **تغییر وضعیت در کلاس**

 رد معرفی امکانات نوار ابزار این بخش تحت عنوان اجازه گرفتن و نمایش وضعیت بیان شد. در این بخش چندین گزینه وجود دارد که در واقع تغییری در وضعیت فرد حاضر در کالس ایجاد می کند.

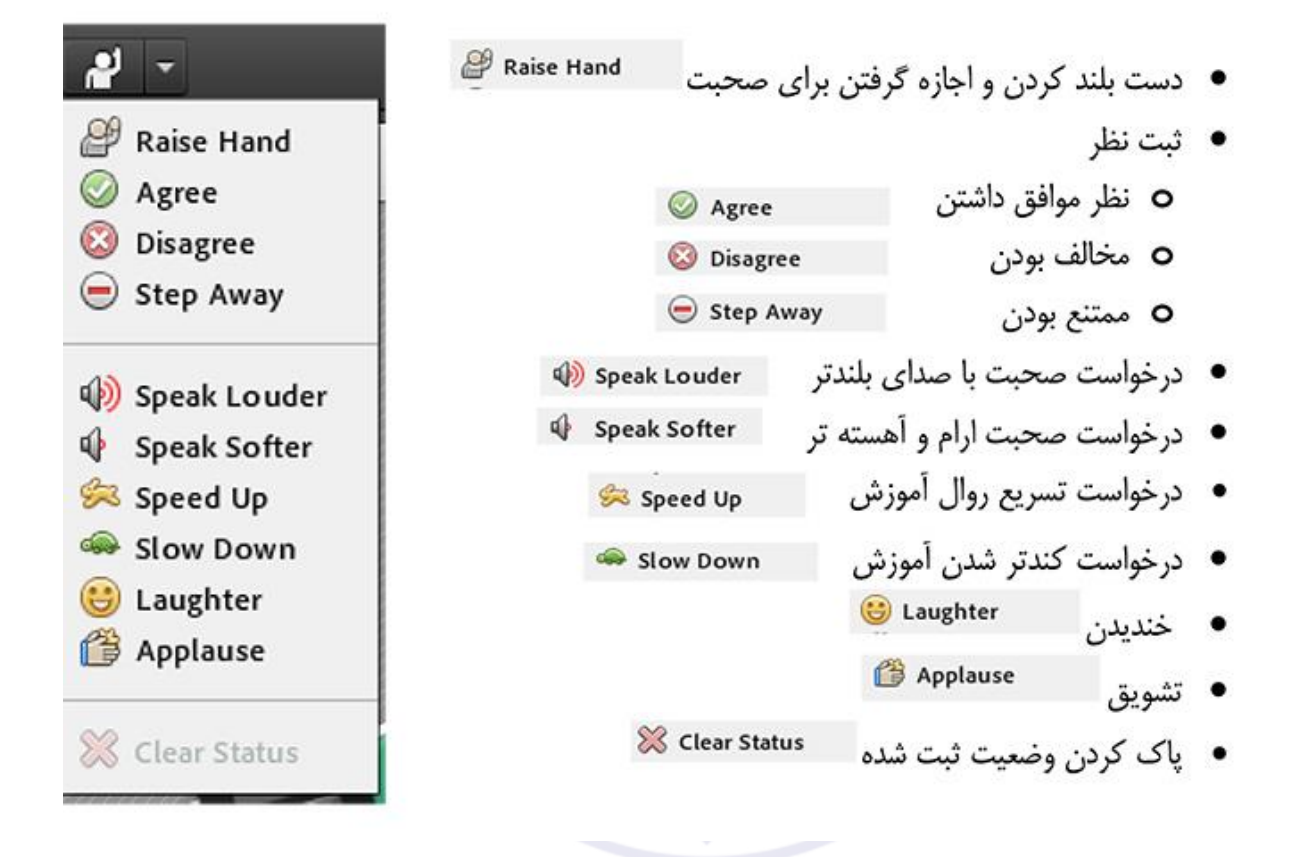

شرکت میتوانند کنندگان با انتخاب گزینه Raise Hand از مدیر درخواست صحبت در کلاس را داشته باشند. مدیر در صورت تمایل میتواند درخواست وی را قبول کند در این حالت امکان صحبت کردن برای درخواست دهنده فعال میشود و وی در صورت داشتن امکانات میتواند از این ویژگی بهره گیرد.

**نکته :** حتی اگر دانشجو درخواست ندهد نیز باز هم مدیر امکان فعال کردن میکروفون برای شرکت کننده گان در کالس را دارد. از این ویژگی میتواند در پرسش در کالس بهره برد.

 همچنین استاد ممکن است در کالس بخواهد یک نظرسنجی داشته باشد که در این نظرسنجی بتواند بسیار سریع نظر شرکت کنندگان را مبنی بر موافقت یا مخالفت بداند وی میتواند این سوال را با صحبت کردن یا چت مطرح کند و دانشجویان موافقت یا مخالفت یا ممتنع بودن خود را با انتخاب وضعیت Agree یا Disagree یا step away اعالم کنند کلیه افراد)مدیر، ارائه دهنده و شرکت کننده )همگی میتوانند نظر خود را از طریق این منو ثبت نمایند. و نتیجه نظر تمام افراد در بخش نمایش وضعیت Attended status view به کلیه کاربران و حاضران در کالسنمایش داده میشود.

**نکته:**تفاوت این امکان با نظرسنجی که در ادامه بیان خواهد شد در سرعت پاسخگویی و اعالم نتایج وهمچنین نمایش نظرات به تمامی کاربران است

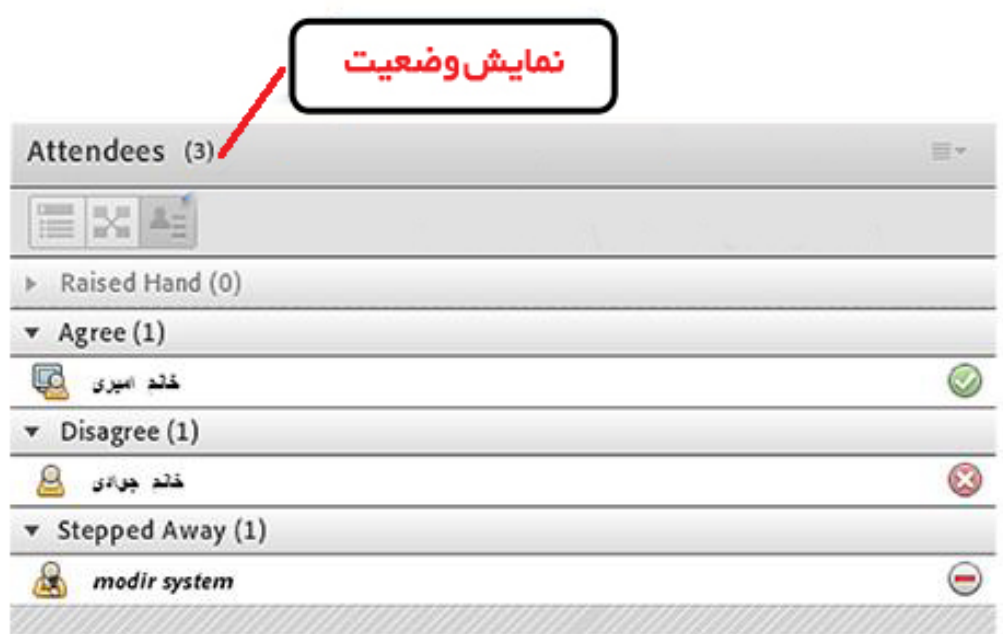

ممکن است در منو چت دانشجویان دائم در حال بحث و درج متن باشند و دانشجویی تقاضا تسریع در امر آموزش یا کندتر شدن روال آموزش را داشته باشند در این حالت درخواست خود را بسیار سریع با انتخاب وضعیت SpeedUp و SlowDownاعالم میکنند زیرا ممکن است تقاضای وی در پنجره چت پیامهای میان کاربران گم شود و مدیر نتواند ان را مشاهده کند. نمایش این درخواست وضعیت و دانشجو در بخش نمایش حاضران کنار نام دانشجو به کلیه کاربران نمایش داده میشود.

از دو وضعیت Laughter و Applause نیز در مواقع نیاز افراد حاضر در کالس میتوانند بهره گی رند. جهت پاک کردن و خروج از وضعیت گزینه Status Clear تدارک دیده شده است

#### **3 - پنجره یادداشت هاNotes**

در این پنجره به استاد و یا کارشناسان اجازه می دهد مطالبی را جهت اطالع رسانی به کاربران ثبت نمایند، کاربران فقط دسترسی به نمایش این پنجره را دارند. در این پنجره میتوان مطالب را از نظر رنگ و سایز و نوع قلم متفاوت درج نموده و کاربران تنها مشاهده گر یادداشتهای درج شده هستند

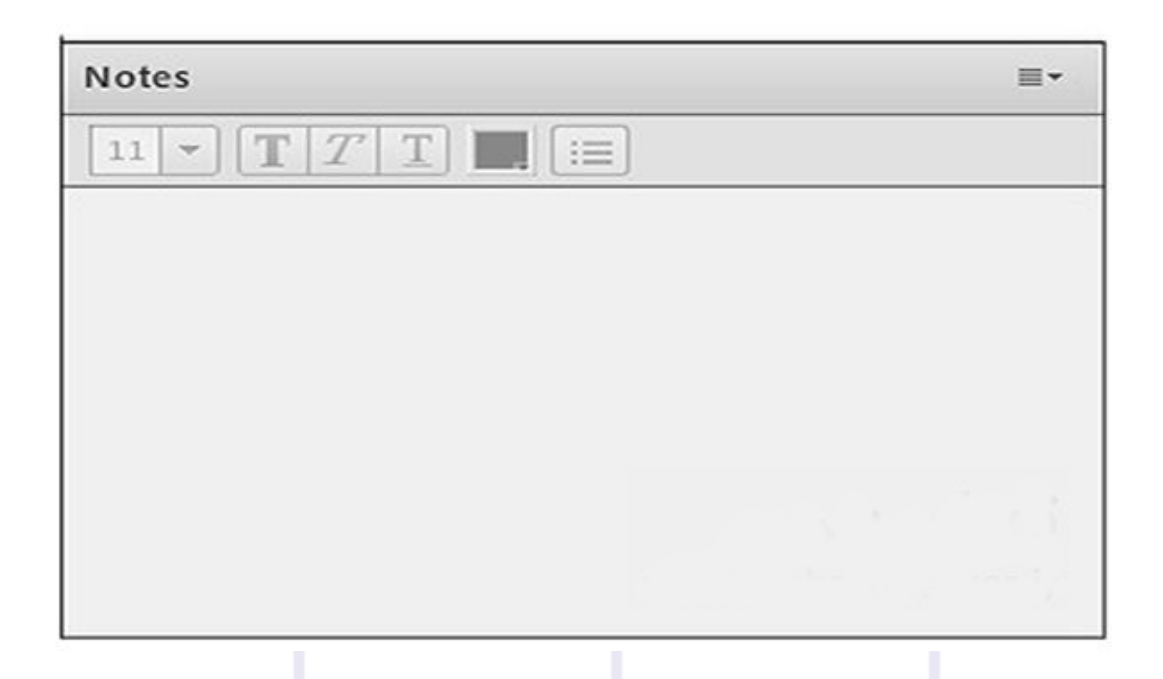

#### **4 - پنجره گفتگوي متنیChat**

این پنجره جهت گفتگو متنی بصورت عمومی و خصوصی بین کاربران اعم از مدیران ، اساتید و کاربران می باشد. جهت استفاده از این امکان اشاره گر موس را بر روی کادر مشخص شده قرار داده کلیک کنید ، سپس متن دلخواه خود را تایپ و دکمه Enter را بزینید 633363

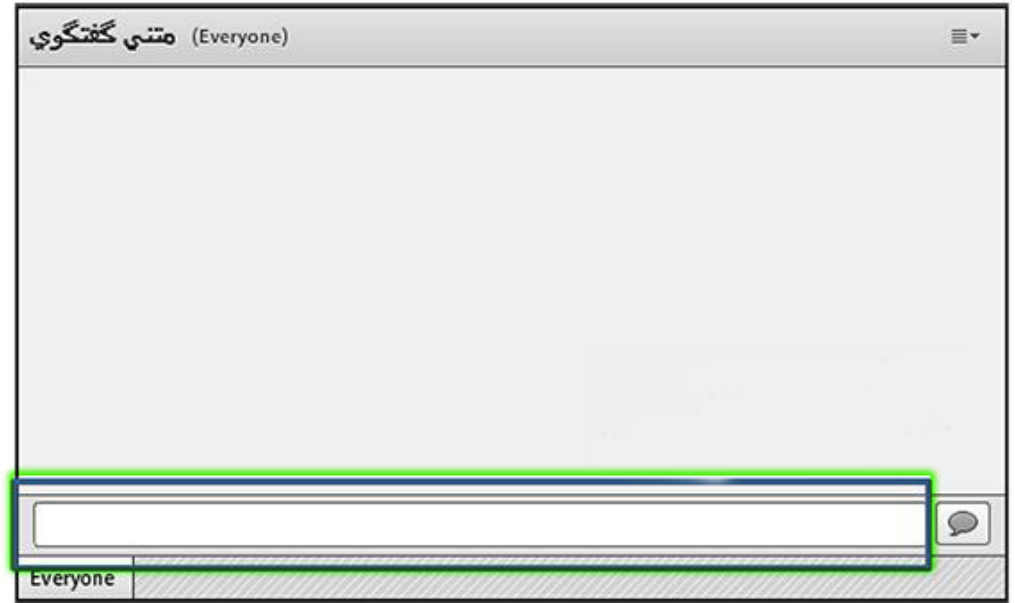

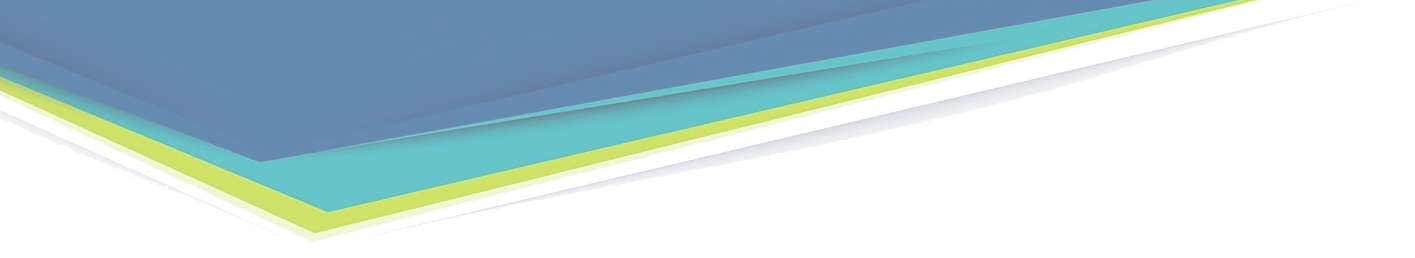

جهت استفاده از چت خصوصی روی نام کاربر مورد نظر رفته و در خواست چت خصوصی دهید) مانند شکل (

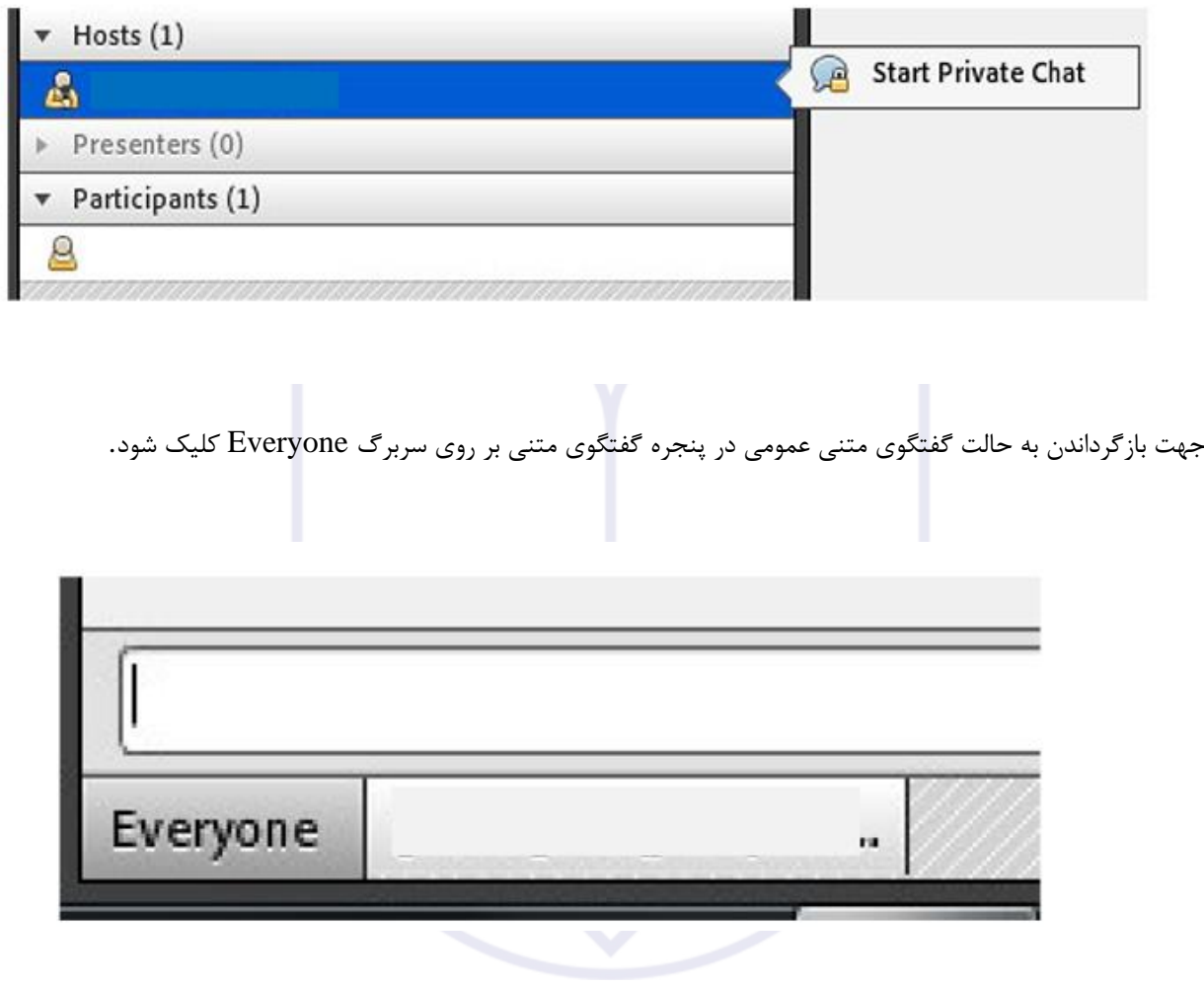

#### **5 - پنجره فایل هاFiles**

گاهی عالوه بر اشتراک مطالب که تنها مطالب را به کاربر نمایش میدهد و امکان دانلود ندارد نیاز است تا فایلی را جهت دانلود کاربران در اختیار انها قرار دهیم. پنجره فایل این امکان را فراهم مینماید . حاضران نیز میتوانند فایلهای اپلود شده را ببینند و موارد را به صورت دانلود انتخابی کنند یا و از منو کنارکلیه موارد را یکجا دانلود نماید.

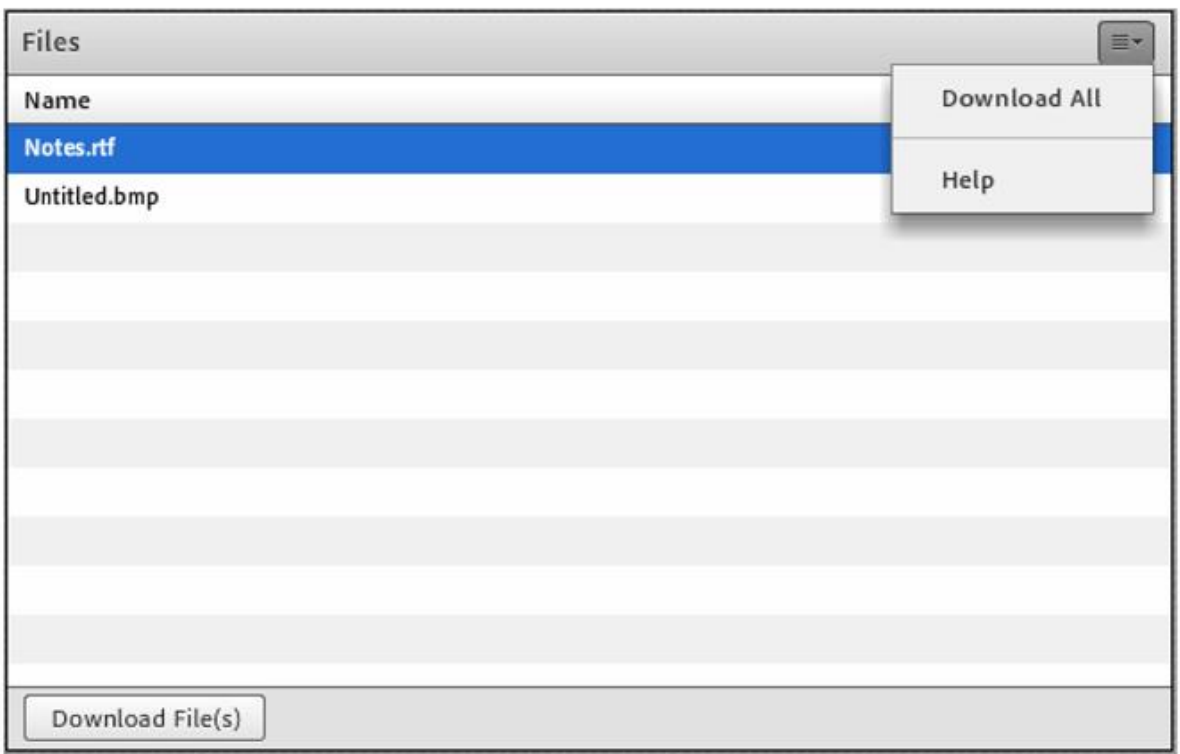

#### **6 - پنجره اشتراك گذاريShare:**

استاد و یا مدیر کالس مطالب میتواند مورد نیاز در کالس را برای شرکت کنندگان به اشتراک بگذارد و کلیه شرکت کنندگان تنها میتوانند فایلها اشتراک شده را مشاهده نمایند . این موارد اشتراک شده میتواند مستندات یا صفحه یا و نمایش تخته سفید باشد اشتراک صفحه نمایش معموال جهت نمایش نرم افزار و ... به کار میرود.

مستندات میتواند جزوه و ... و باشد تخته سفید جهت درج متن روی تخته و سیستم آموزش سنتی در نظر گرفته شده است.

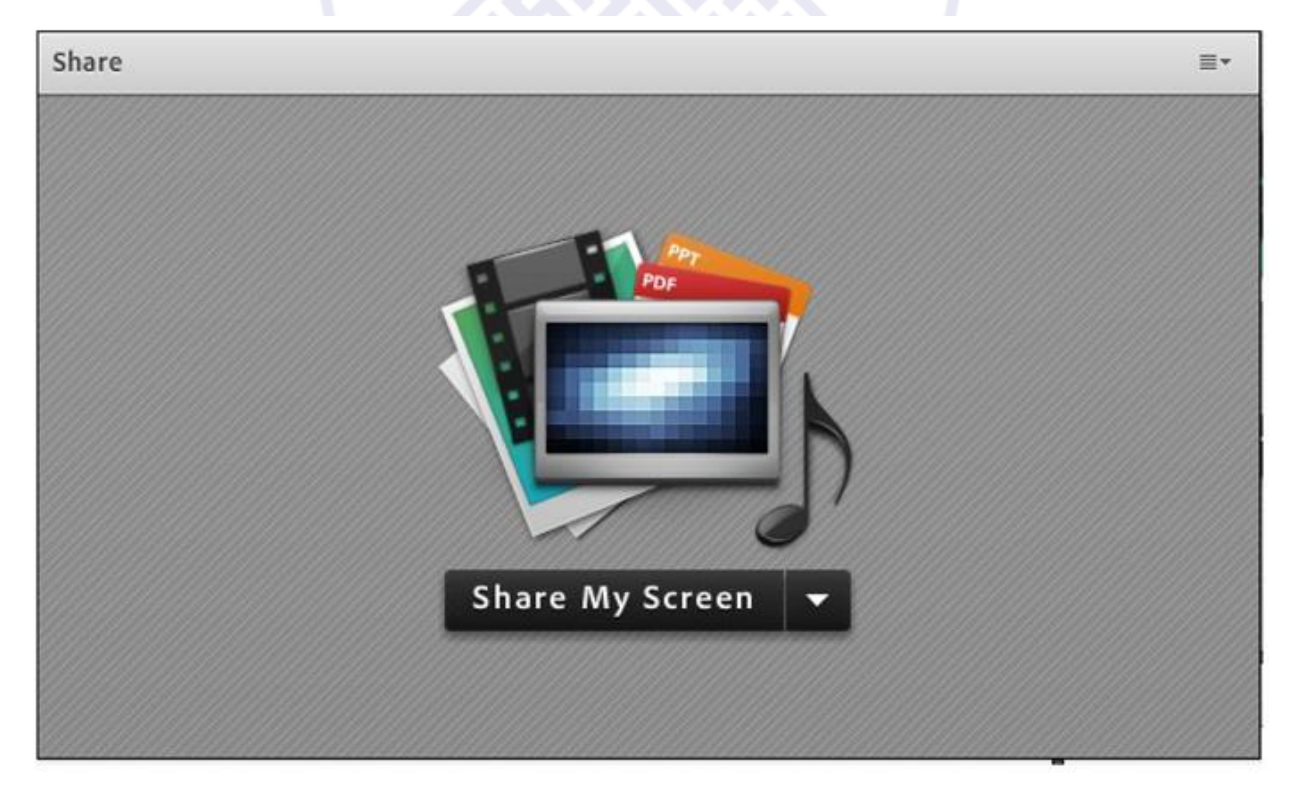

در تمامی موارد گفته شده شرکت کننده دخالتی ندارد و صرفا اطالعات اشتراکی را مشاهده میکند

## **آشنایی اجمالی با محیط کلاس (بخش4)**

در این قسمت بخش اخر معرفی پنل AdobeConnect را در خدمتتان هستیم

#### **پنجره پرسش و پاسخ**

مدیریت کلیه پرسشهای حاضران از طریق پنجره چت بسیار سخت است.امکان خطای انسانی و بی پاسخ ماندن برخی سوالها در این حالت بسیار زیاد است به این جهت در چنین مواردی استفاده از پنجره پرسش و پاسخ توصیه میگردد . کلیه شرکت میتوانند کنندگان پرسش درج نمایند .مدیران و ارائه دهندگان کالس این پرسش ها را مشاهده میکنند و میتوانند پاسخ را به صورتی عمومی بیان کنند یا پاسخ خصوصی برای پرسشگر درج نمایند.

همچنین مدیران و ارائه دهندگان میتوانند پرسش خاصی را به مدیر یا ارا ئه دهنده ای دیگر ارجاع دهند . در این حالت سایر مدیران و ارائه دهندگان امکان درج پاسخ برای پرسش را نخواهند داشت.

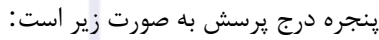

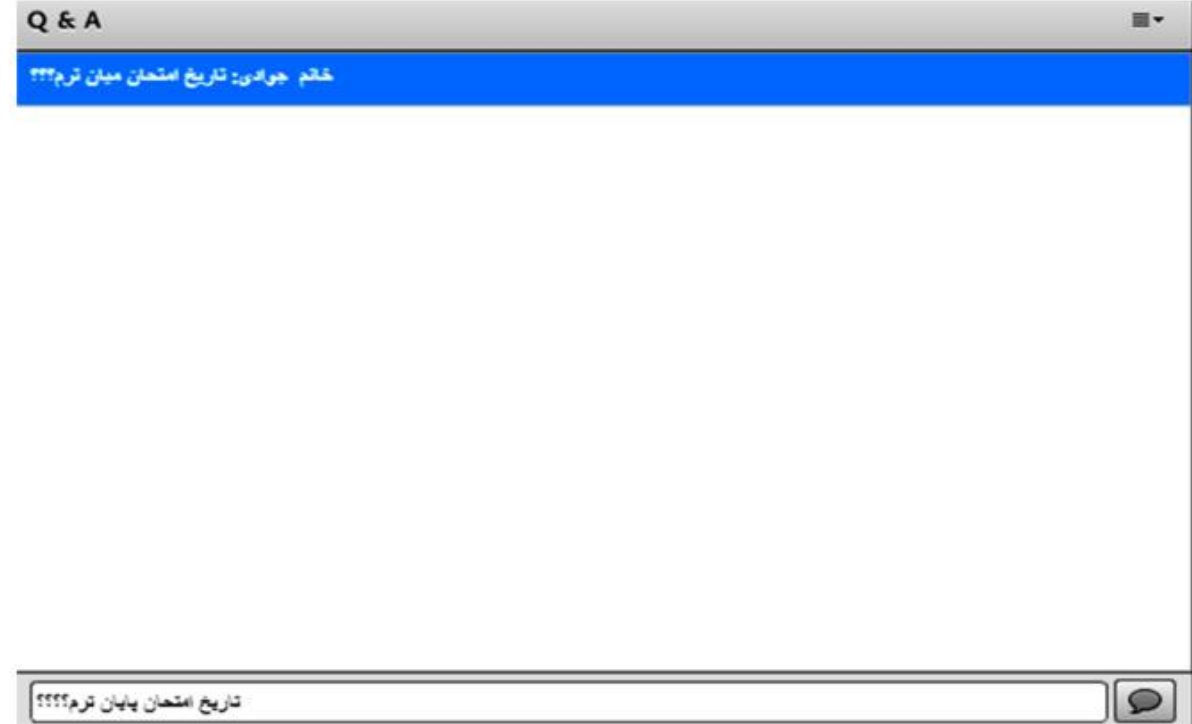

شرکت کننده پاسخ سوالهای خود را به صورت زیر مالحظه می کند

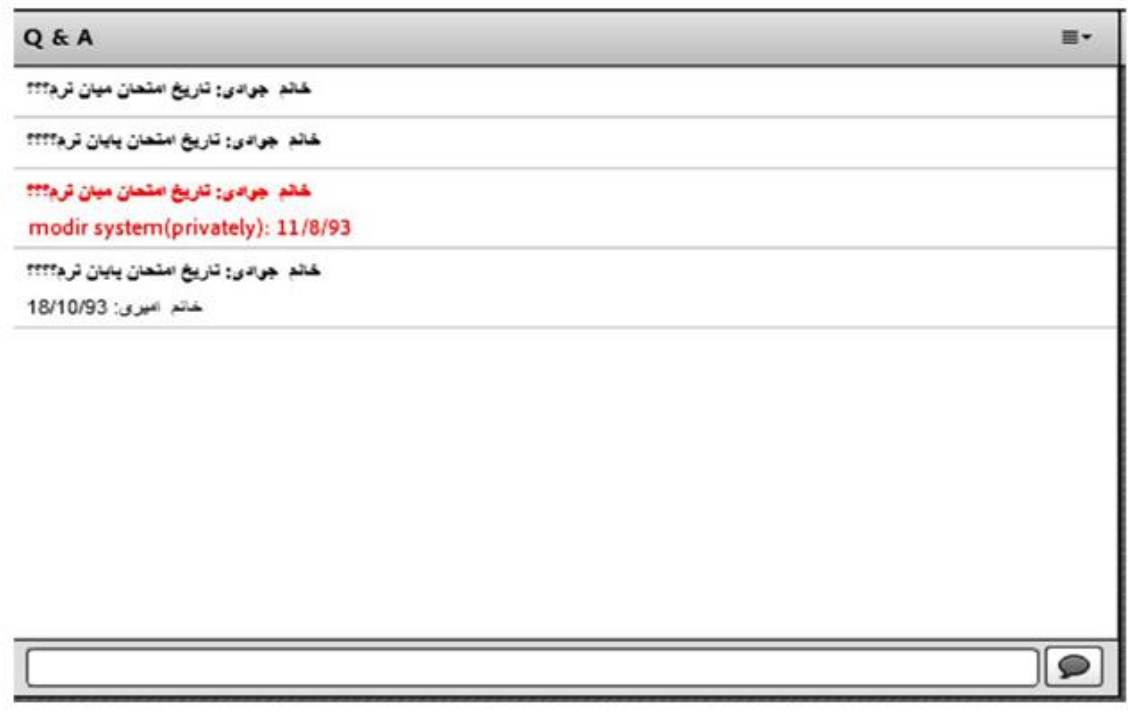

موارد با رنگ قرمز پاسخ های خصوصی به سوالها را نشان میدهد. سایر دانشجویان پس از ثبت پاسخ از سوی مدیر میتوانند سوال و جواب مطرح شده را در لیست خود ببینند پس اگر سوالی پاسخ داده نشده باشد در لیست سواالت سایر دانشجویان نمایش داده نخواهد شد و پس از پاسخ به سوال است که ان سوال و جواب به سایرین نمایش داده میشود.

#### **پنجره پیوند وب**

در این بخش مدیر میتواند آدرس سایت های مد نظر را به صورت جدا از چت در اختیار حاضران قرار دهد.

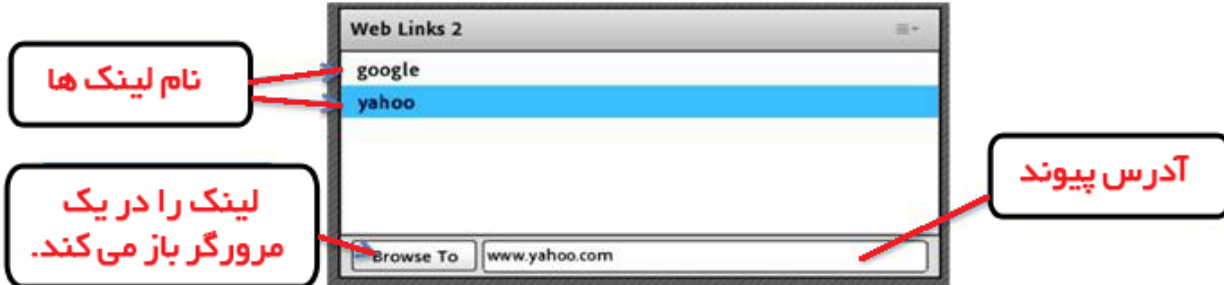

در واقع مدیر لینک های مد نظر را درج میکند حاضران کالس این لیست را مشاهده نموده میتوانند و این لینک ها مشاهده و پیمایش نمایند.

## <span id="page-18-0"></span>**ساخت فایل لیست کاربران به صورت فایل CSV جهت ایمپورت سریع درAdobeConnect**

در این آموزش توضیح خواهیم داد چطور لیست ی از کاربران خود به جهت ایمپورت سریع در نرم افزار AdobeConnect داشته باشیم. مزیت این کار در این است که شما قادر خواهید بود در چند ثانیه صدها کاربر برای دسترسی و ورود به کالس های انالین ایجاد کنی[د.](https://soft98.ir/software/office/365-notepad-plus.html) 

این آموزش بسیار ساده است و تنها چیزی که شما نیاز دارید برنامه Notepad++ میباشد

اگر برنامه <u>Notepad++</u> در دسترس خود دارید کافیست نام , نام خانوادگی , یوزر نیم , ایمیل و پسورد کابران خودتان را [مانند فایل زیر وارد کرده و در نهایت با پسوند](https://www.tehranserver.ir/images/learn/adobe/users.csv) csv [ذ](https://www.tehranserver.ir/images/learn/adobe/users.csv)خیره کنید

نکته : دقت بفرمایید که ایمیل دوبار میبایست تکرار شود

## **چطور در کلاس هاي مجازي مشکل فارسی نویسی را برطرف کنیم ؟**

همانطور که مستحضر هستید حروف فارسی در ادوب کانکت در بخش chat با اشکالاتی همراه است .در این نوشتار قصد داریم راهکاري ارائه دهیم که توسط آن کاربران قادر خواهند بود از حروف فارسی در بخش چتChat استفاده کنند براي حل این مشکل نیاز هست نرم افزار زیر را نصب نمایید.

#### **کیبورد فارسی**

پس از نصب نرم افزار با انتخاب کیبورد و حروف فارسی جدید به عنوان حروف تایپی ویندوز مشکلی از بابت بهم ریختگی حروف نخواهید داشت.

برای تغییر حروف کیبورد میتوانید از کلید های ترکیبی alt+shift استفاده نمایید

## <span id="page-19-0"></span>**چطور در کلاس مجازي خود نظر سنجی آنلاین برگزار کنیم ؟**

در این آموزش قصد داریم یک نظر سنجی در کالس مجازی یا آنالین ادوب کانکت خود راه اندازه نماییم برای ایجاد نظر سنجی همانند تصویر زیر با سطح دسترسی کاربر Host در کالس وارد شده و گزینه ی Poll New Add را میزنیم:

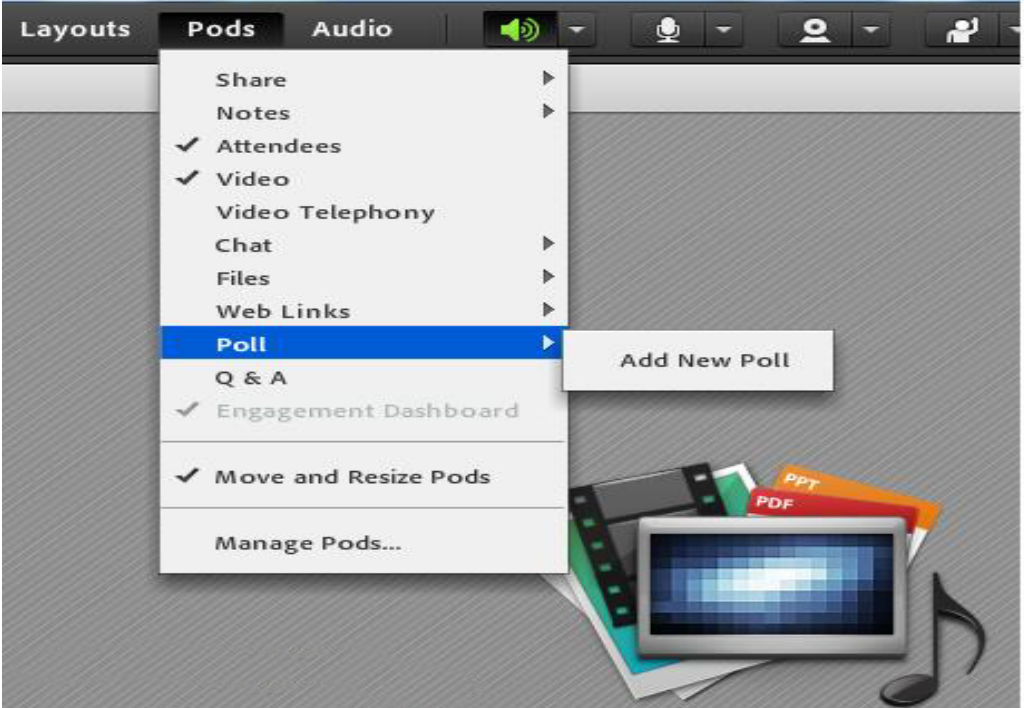

در این مرحله 3 نوع نظر سنجی را میتوانیم راه اندازی کنیم که به مقتضی نیاز خود میتوانید آنها را انتخاب کنید. ما حالت نخست یعنی Choice Multiple را انتخاب میکنیم

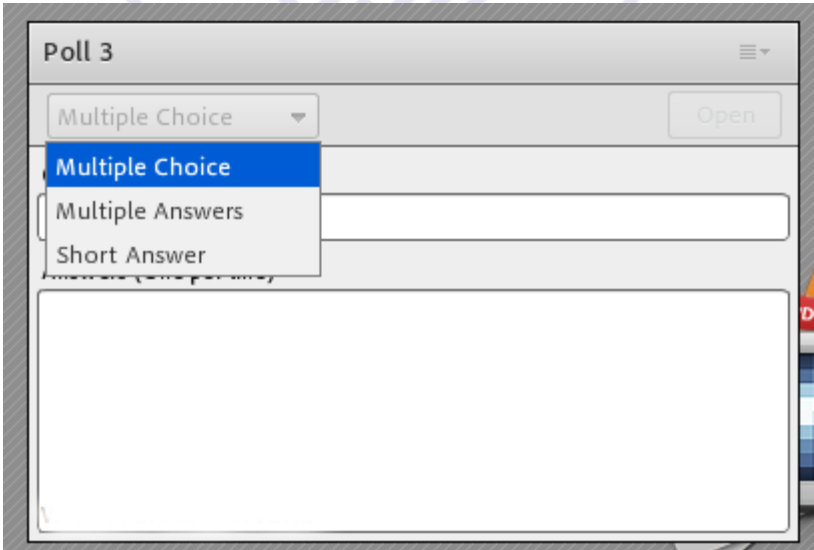

و مانند شکل زیر اقدام به طرح سوال و گزینه های دلخواه میکنیم:

 سوال را در فیلد باالیی و پاسخ ها را به ازای هر گزینه یک خط وارد میکنیم و در نهایت گزینه ی Open را میزنیم تا نظر سنجی برای کاربران آنالین به نمایش گزاشته شود

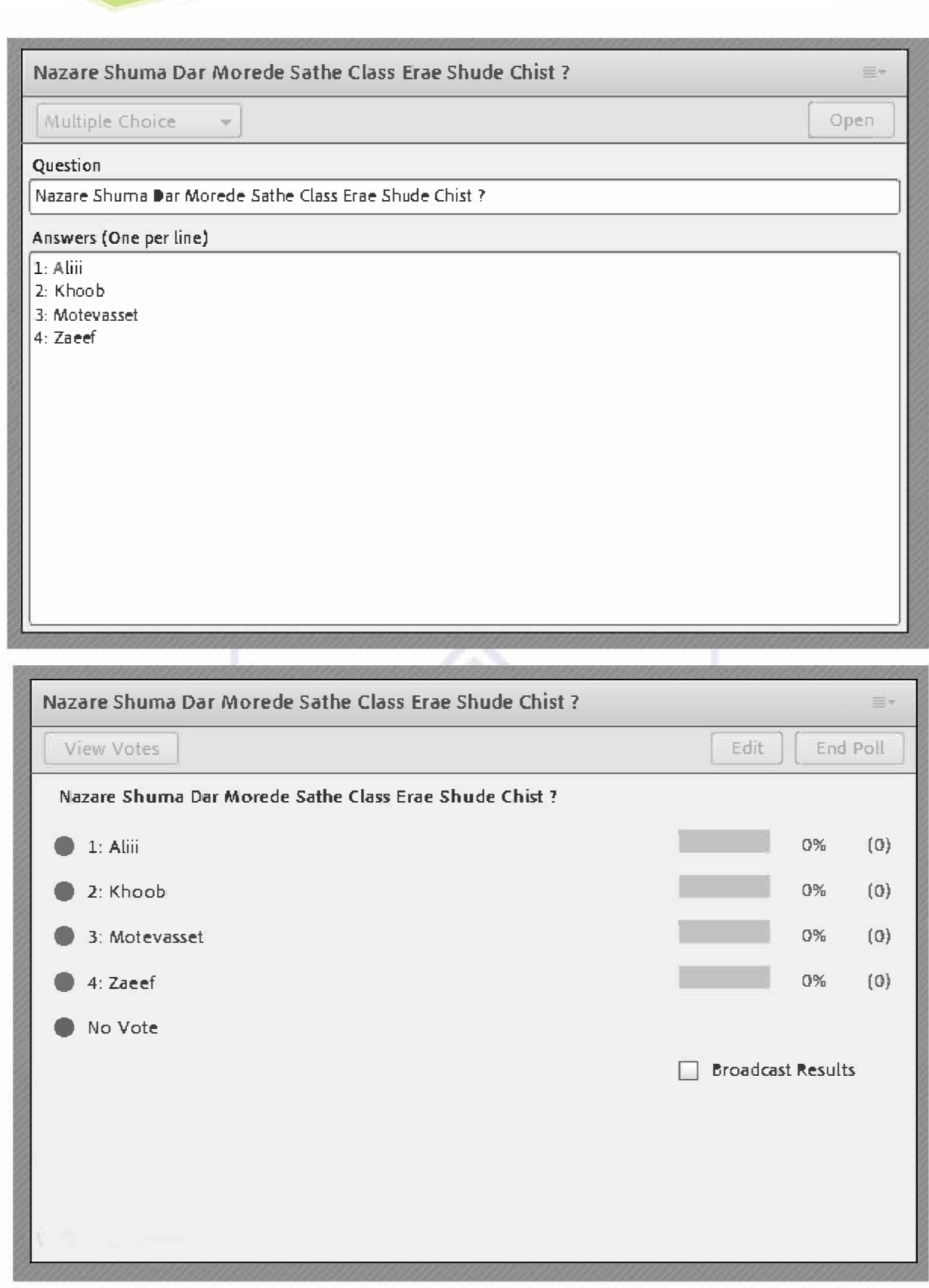

چیزی که به طور آنی برای کاربران به نمایش گزاشته میشود به شکل زیر میباشد:

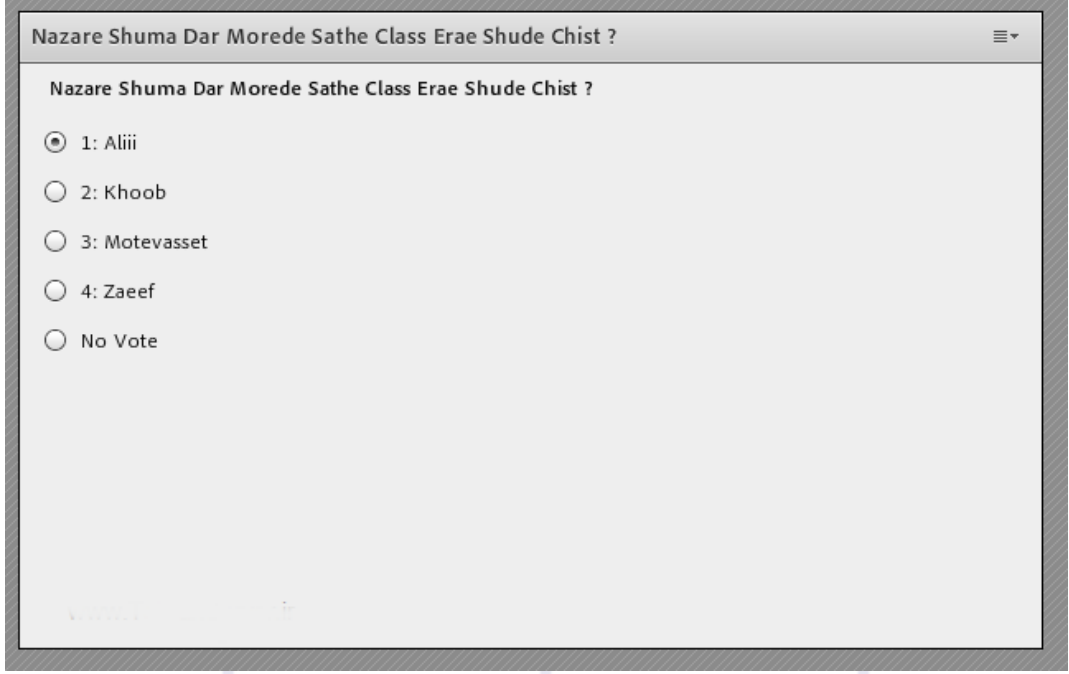

کاربران با انتخاب گزینه ها به صورت لحظه اي آمار نظر سنجی را تغییر داده طوري که به شکل زیر براي کاربرHost نمایش داده میشود.

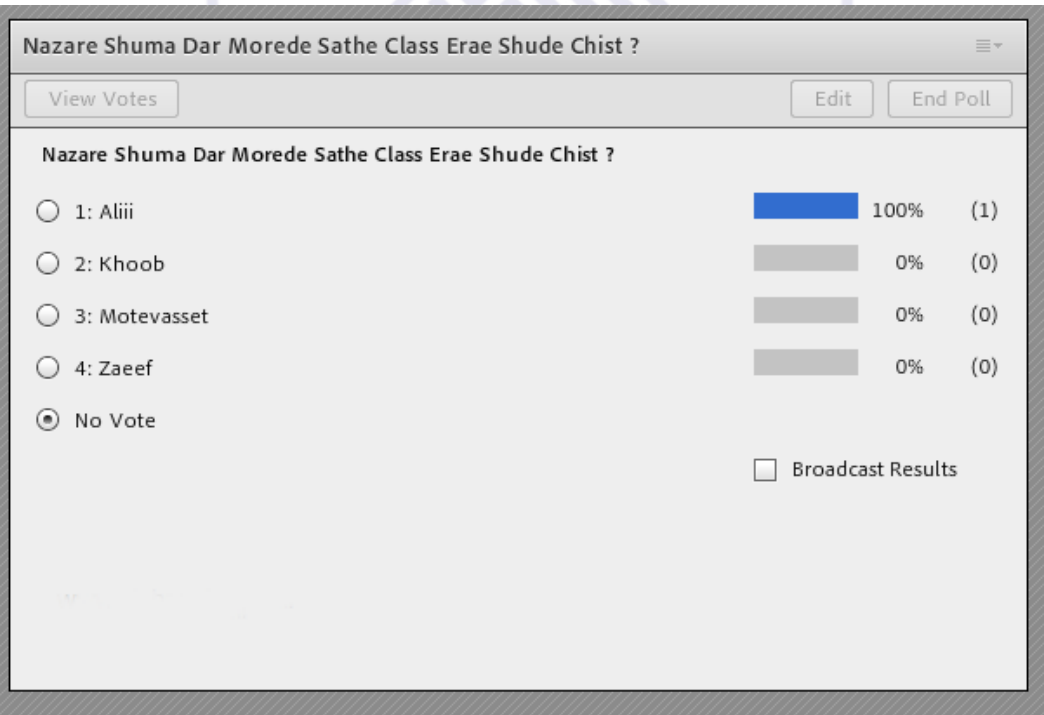

Results Broadcastمیتواند مانند شکل زیر نتایج را براي شرکت کنندگان یا کاربران دیگر به اشتراك قرار دهد چنانچه کاربرHost تمایل داشته باشد نتایج نظر سنجی براي کاربران یا شاگردان نیز به نمایش قرار دهد با انتخاب گزینه ي

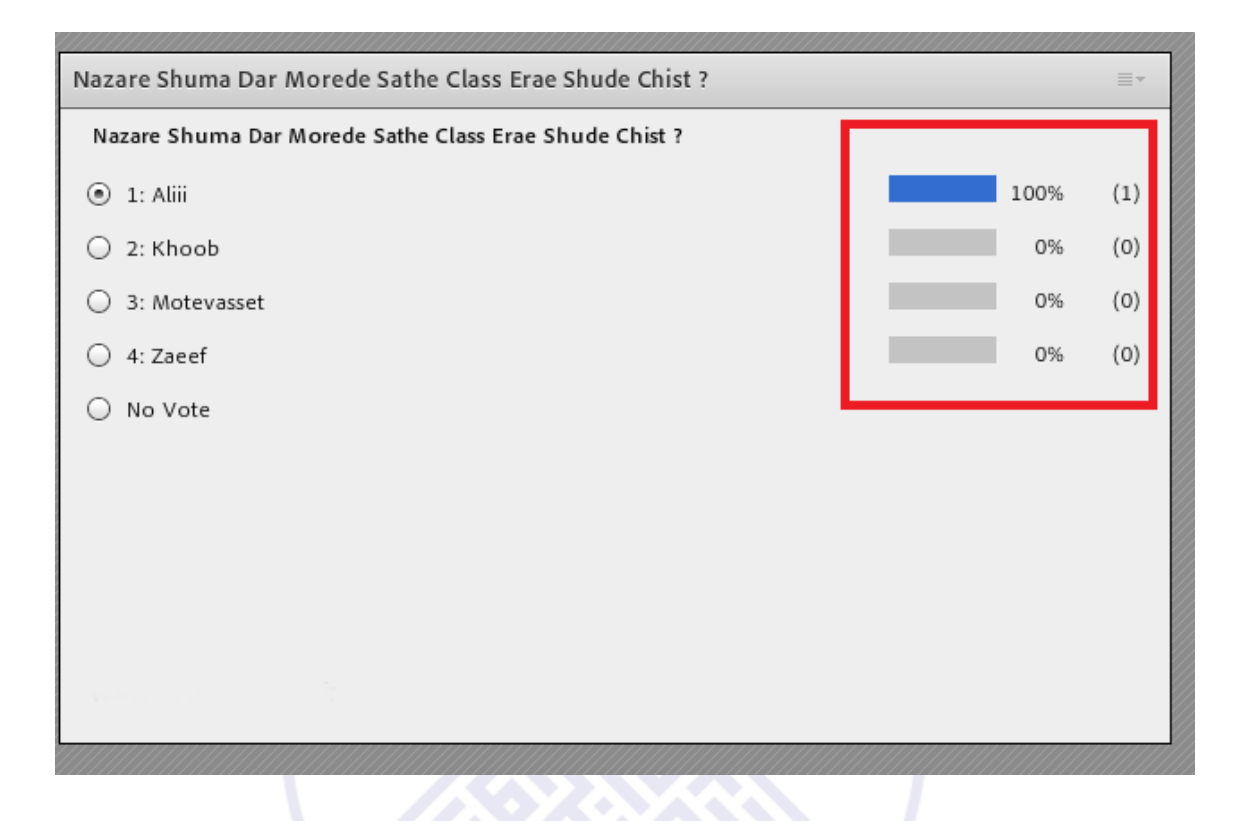

## **چطور درAdobeConnect از کلاس مجازي خود فیلم برداري کنیم ؟**

برای ضبط فیلم کلاس در ن<u>رم افزار AdobeConnect</u> لازم هست از منوی Meeting گزینه ی Record Meeting,ا کلیک کرده و سپس در کادر جدید ، اسمی براي فایل مورد نظر انتخاب نماییم

بهتر هست این نام با تاریخ یا موضوع کلاس همخوانی داشته باشد تا در آینده بر اساس عناوین فایل ها بتوانیم دسترسی راحتتري به آنها پیدا کنیم

در انتها پس از پایان کلاس برای متوقف کردن فیلم برداری از <u>کلاس آنلاین</u> میبایست روی دکمه قرمز رنگی که در بالا و سمت راست تصویر ظاهر شده کلیک کرده و گزینه ی Stop Recording را بزنید.

#### <span id="page-23-0"></span>**چطور فایل هاي ضبط شده درAdobeConnect را دانلود و یا آنلاین تماشا کنیم ؟**

براي اینکه بتوانیم فایل هاي ضبط شده کلاس هاي مجازي خود را مورد بازپخش یا دانلود قرار دهیم نیاز هست به وسیله ي مرورگر وارد لینک کلاس مجازي که خریداري کرده ایم شده و با نام کاربري و رمز عبور کاربر Host وارد محیط کلاس شویم

در مرحله ي بعد میبایست به کمک منوي Meeting و گزینهي Information Meeting Manage وارد صفحه اي شویم که امکانات ویرایش کلاس را در اختیارمان میگذارد

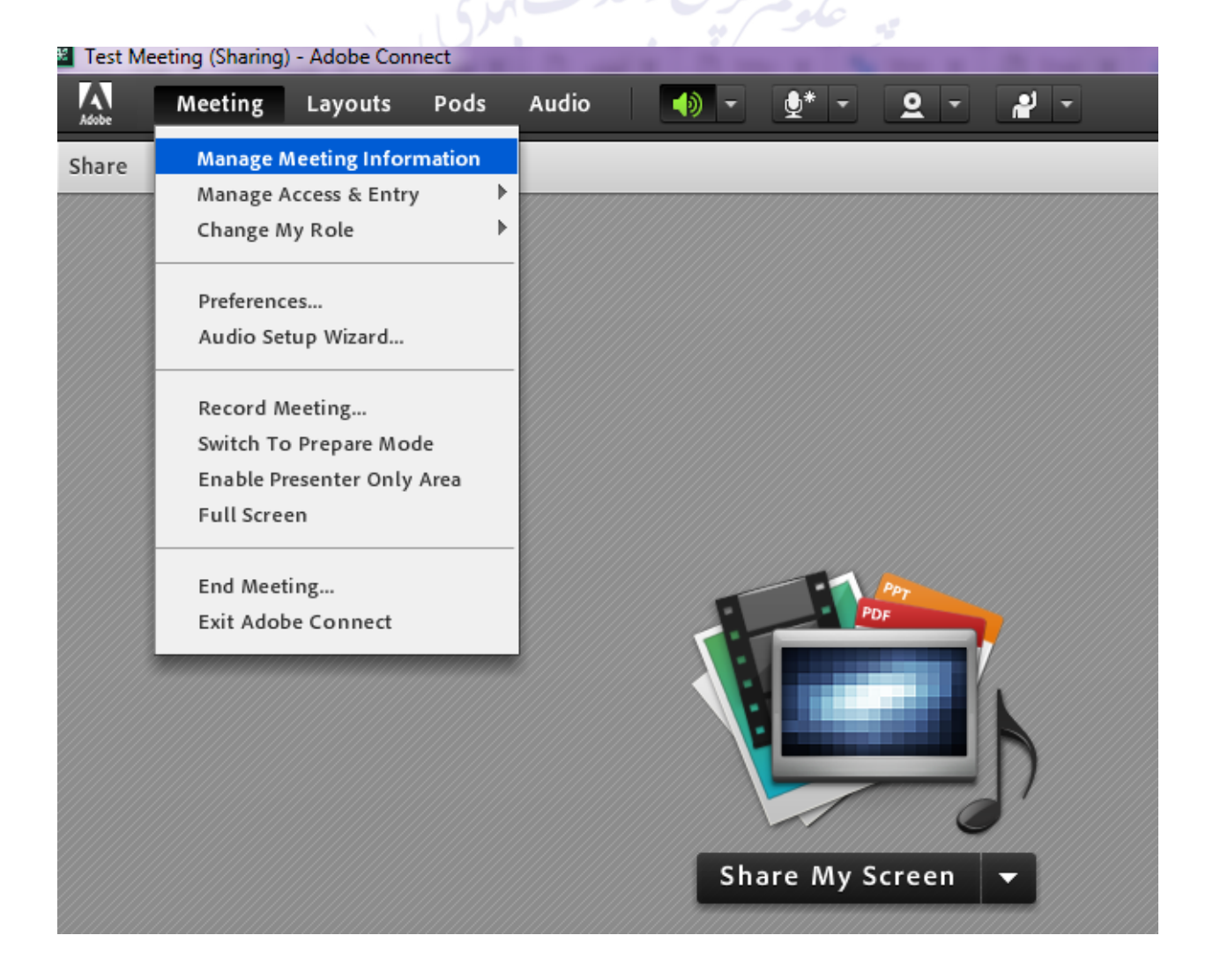

در صفحه ي جاري میبایست وارد گزینه ي Recording شده تا به لیست فایل هاي ضبط شده دسترسی پیدا کنیم .

#### Shared Meetings > For Test Meeting

Meeting Information | Edit Information | Edit Participants | Invitations | Uploaded Content | Recordings | Reports

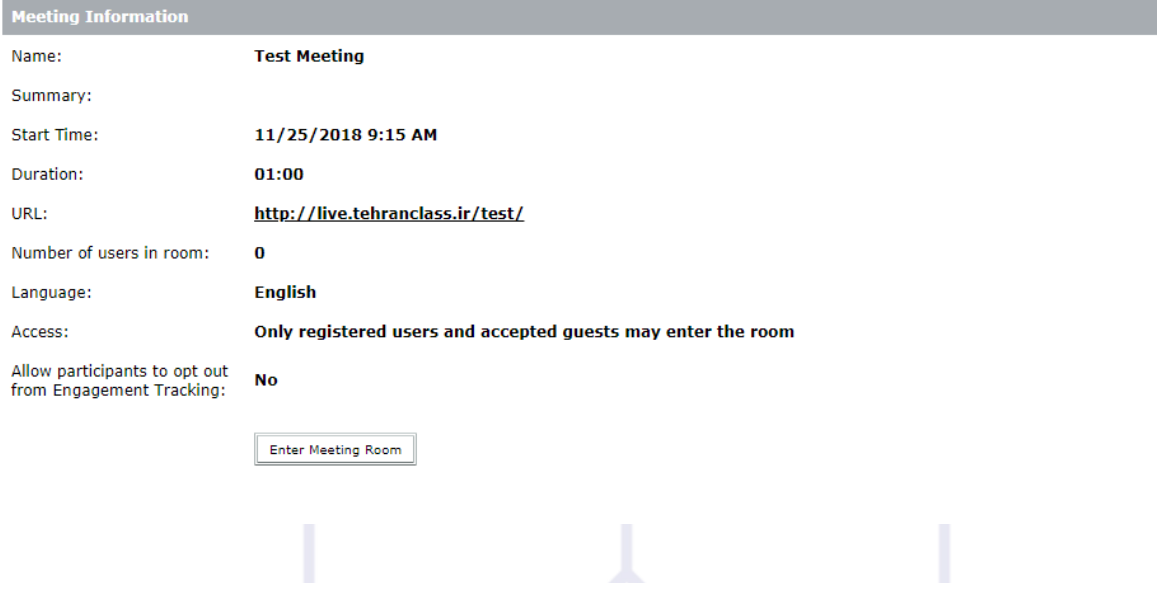

Shared Meetings > An Test Meeting

Meeting Information | Edit Information | Edit Participants | Invitations | Uploaded Content | Recordings | Reports

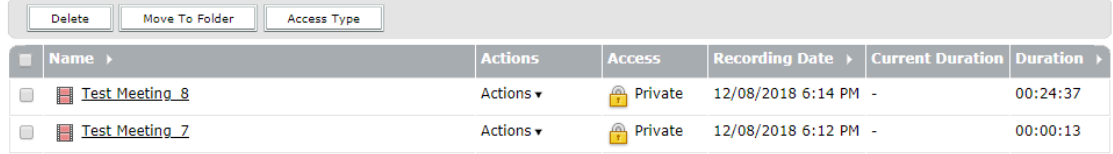

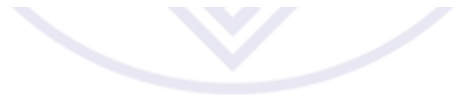

در این مرحله قبل از استفاده از فایل ها میبایست نوع Accessهر فایل را تعیین کنیم

برای این منظور از چک باکس سمت چپ تیک مربوط به فایل مورد نظر را زده و سپس دکمه ی Aceess Type را کلیک میکنیم .

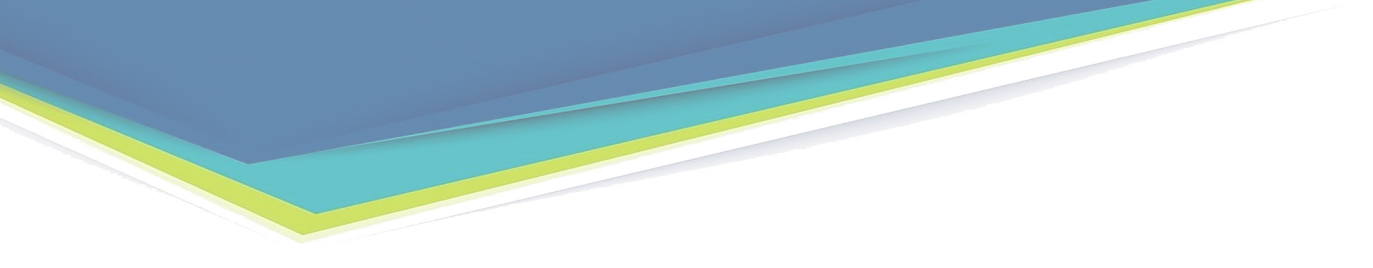

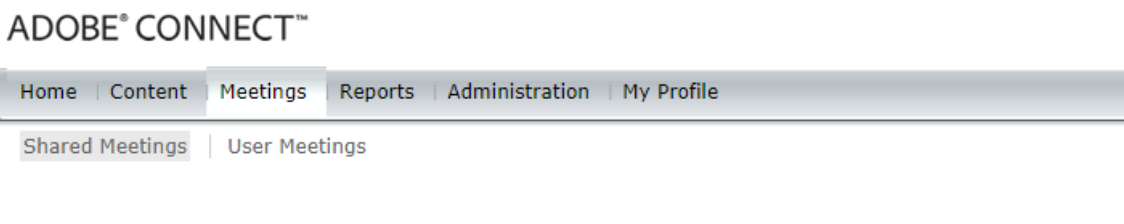

Meeting Information | Edit Information | Edit Participants | Invitations | Uploaded Content | Recordings | Reports

Shared Meetings > Fax Test Meeting

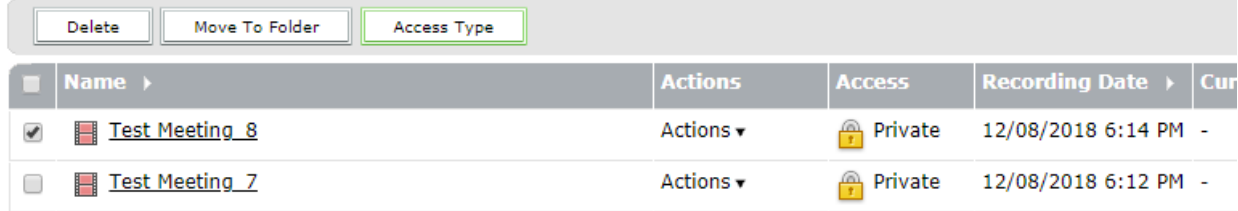

در صفحهى بعد دو انتخاب داریم

1 : Private : اگر فایل در این حالت قرار گیرد فقط کاربرانی که در این کلاس دارای نام کاربری و رمز عبور هستند میتوانند اقدام به مشاهده فیلم کلاس کنند .

در صورتی که کالس شما اعضا به صورت میهمان وارد شده اند این گزینه مناسب شما نمیباشد

2: Public : چنانچه فایل مربوطه در این حالت قرار گیرد تمامی افرادی که لینک را در اختیار دارند میتوانند اقدام به مشاهده فیلم بازپخش کلاس کنند

3: Public به همراه Passcode : در این حالت فقط افرادی که رمز عبوری که تعریف کرده اید را در اختیار دارند میتوانند اقدام به مشاهده فیلم کنند و الزامی به عضویت آنها در سیستم نمیباشد

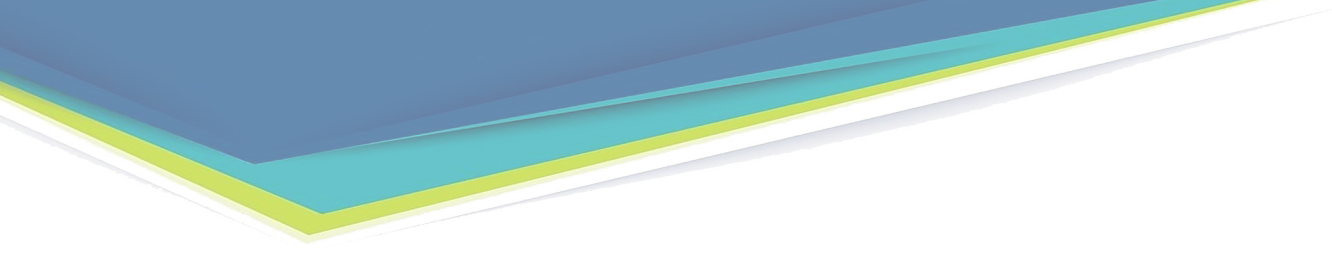

#### ADOBE<sup>®</sup> CONNECT<sup>®</sup>

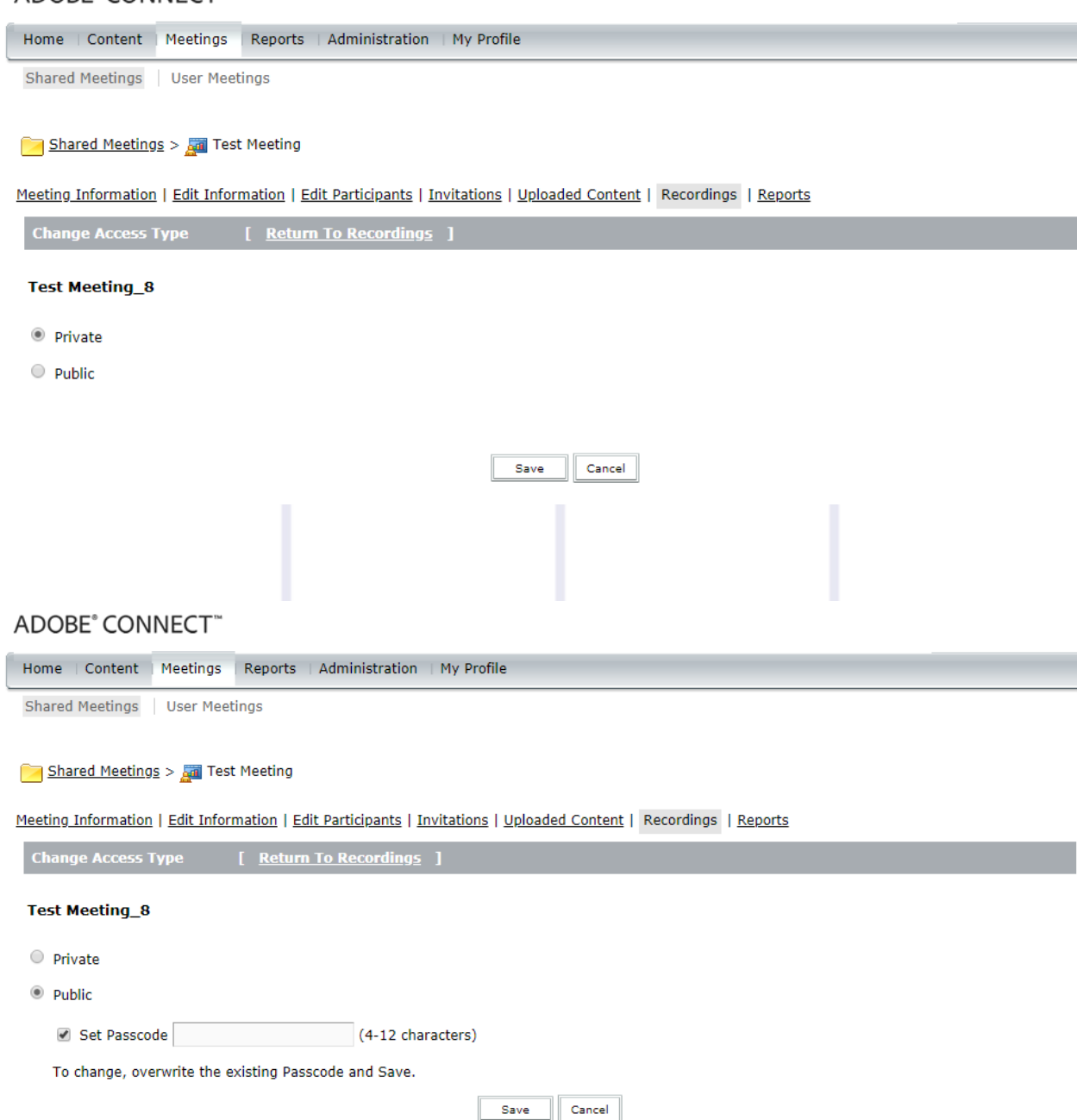

تا بدین مرحله سطح دسترسی برای فایل مورد نظر را تعیین کردیم . حال فقط کافیست لینکی که در بخش for URL Viewing قرار دارد را در اختیار اعضای مورد نظر قرار دهیم.

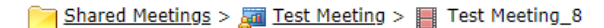

Meeting Information | Edit Information | Edit Participants | Invitations | Uploaded Content | Recordings | Reports

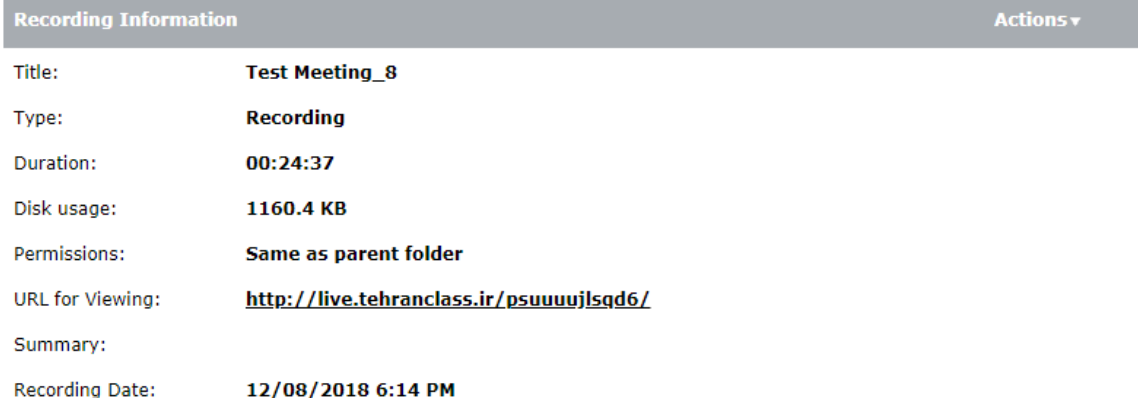

همچنین اگر قصد داریم فایل مورد نظر را دانلود کنیم میبایست همانند تصور زیر از منوی Actions گزینه ی Make Offline را زده و در صفحه ی جدیدی که باز میشود پس از تعیین نوع پسوند و کیفیت فایل خروجی، فایل را ذخیره کنیم

.

#### ADOBE<sup>®</sup> CONNECT<sup>™</sup>

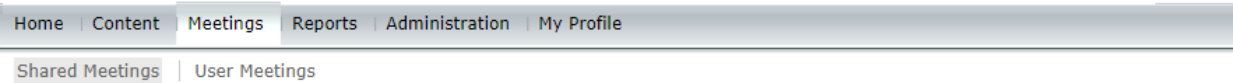

 $\infty$ 

Shared Meetings > Fost Meeting > Fost Meeting 8

Meeting Information | Edit Information | Edit Participants | Invitations | Uploaded Content | Recordings | Reports

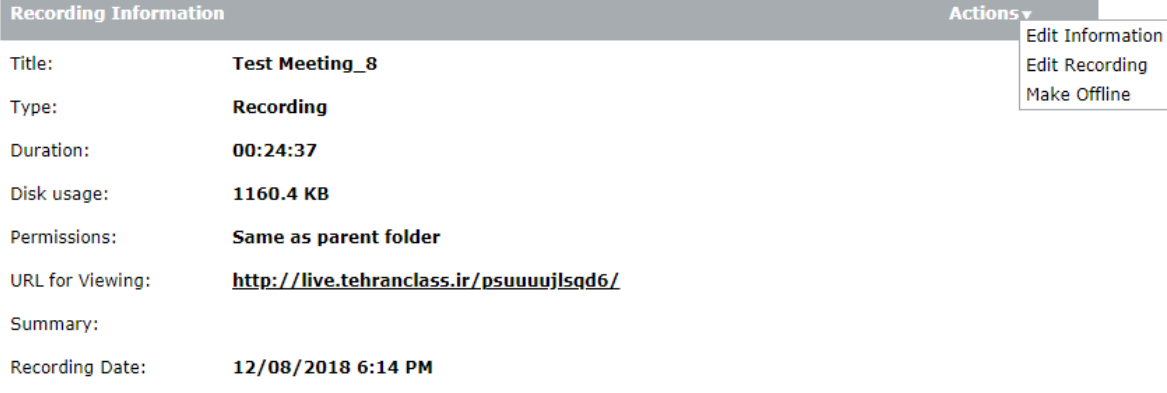

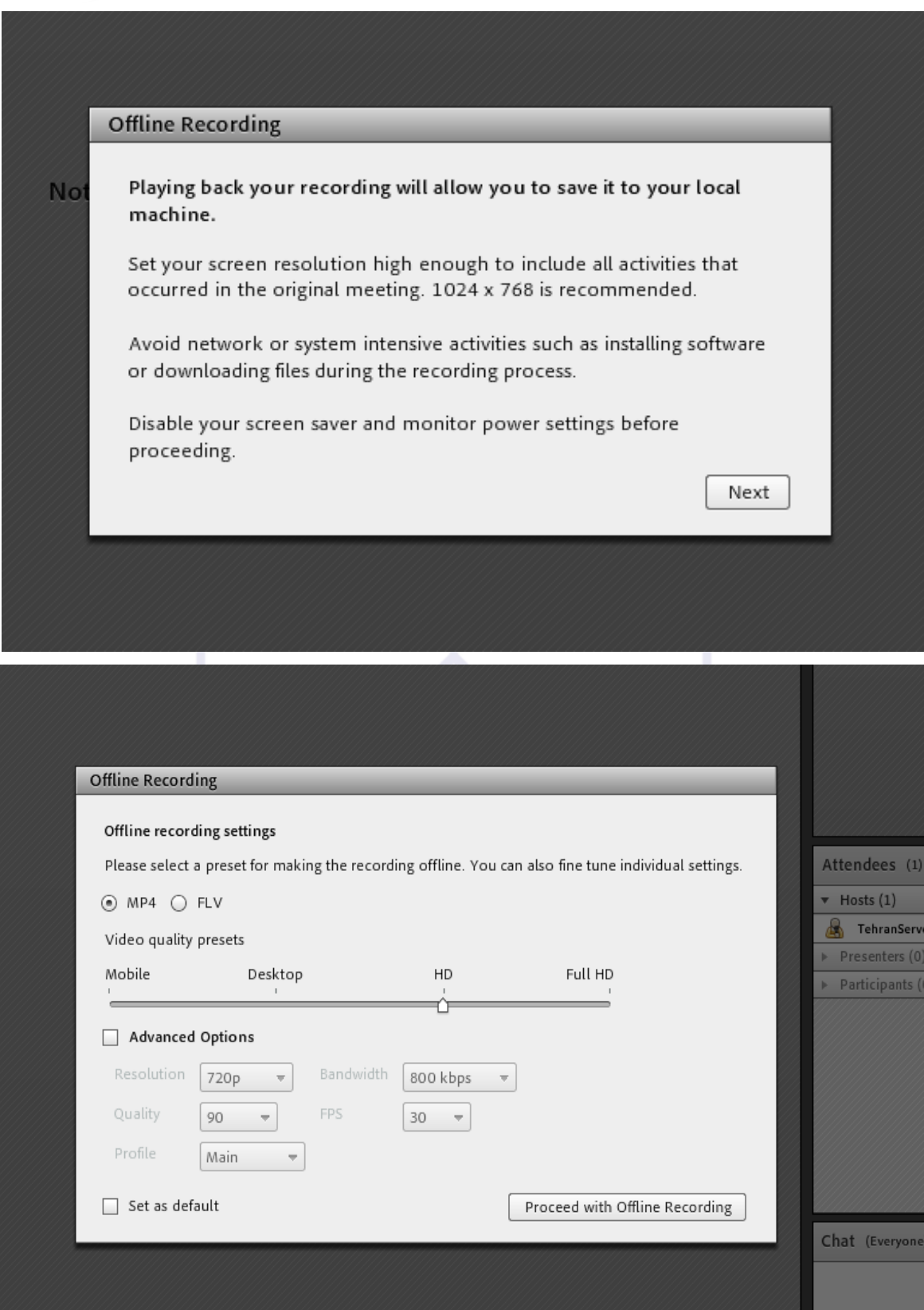

**نکته : به دلیل وجود باگ در رابط کاربری 5HTML پیشنهاد میشود فیلم ها را حتما توسط نرم افزار مشاهده نمایید )لینک فیلم را در بخش ادرس نرم افزار ادوبی کانکت قرار دهید(** شایان ذکر هست براي ذخیره فایل کلاس یکبار روند کلاس از ابتدا تا انتها اجرا شده و امکان دانلود سریع فایل . وجود ندارد لذا چنانچه فایل تصویري کلاس مورد نظر مد نظرتان هست پیشنهاد ما استفاده از نرم افزار هاي ضبط و رکورد تصویر دسکتاپ مانند Camtasia میباشد

## **حل مشکل اکو شدن صدا در ادوبى کانکت**

گاهی هنگام برگزاري کلاس مجازي -آنلاین پیش میاید که صدا اکو شده و صدایی ناخوشایند تولید کرده و مانع برگزاري جلسه ي آنلاین ما میشود .

این مشکل مطلقا به سرور ارتباطی ندارد و میبایست افرادی که دارای میکروفن فعال هستند بلند گو یا اسپیکر سیستم خود را قطع و از هدفون یا هندزفری استفاده کنند.

در واقع هنگامی که شما اسپیکر و میکروفن خود را همزمان فعال میکنید یک لوپ یا چرخه ي صوتی ایجاد کرده که باعث میشود صداي خارج شده از اسپیکر توسط میکروفن دریافت شده و مجددا براي پخش به سرور ارسال شود، این فرآیند بارها تکرار شده و باعث اکو شدن پی در پی صدا میشود. با تغییر اسپیکر به هدفون این مشکل کاملا برطرف شده و میتوانید از جلسه ي آنلاین خود لذت ببرید.